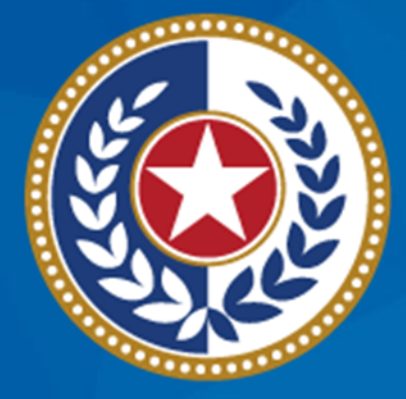

#### **TEXAS Health and Human Services**

**NEDSS Training Module 10: Contact Records Tab**

> **DSHS Contractor Training 2023**

### **Module 10**

After **completing** this module, you should be able to:

1.Enter contacts in the Contact Records tab 2.Link contacts to their index/source case

### **Example**

**Geoffrey Giraffe** had active pulmonary TB in 2022. He had many TB contacts.

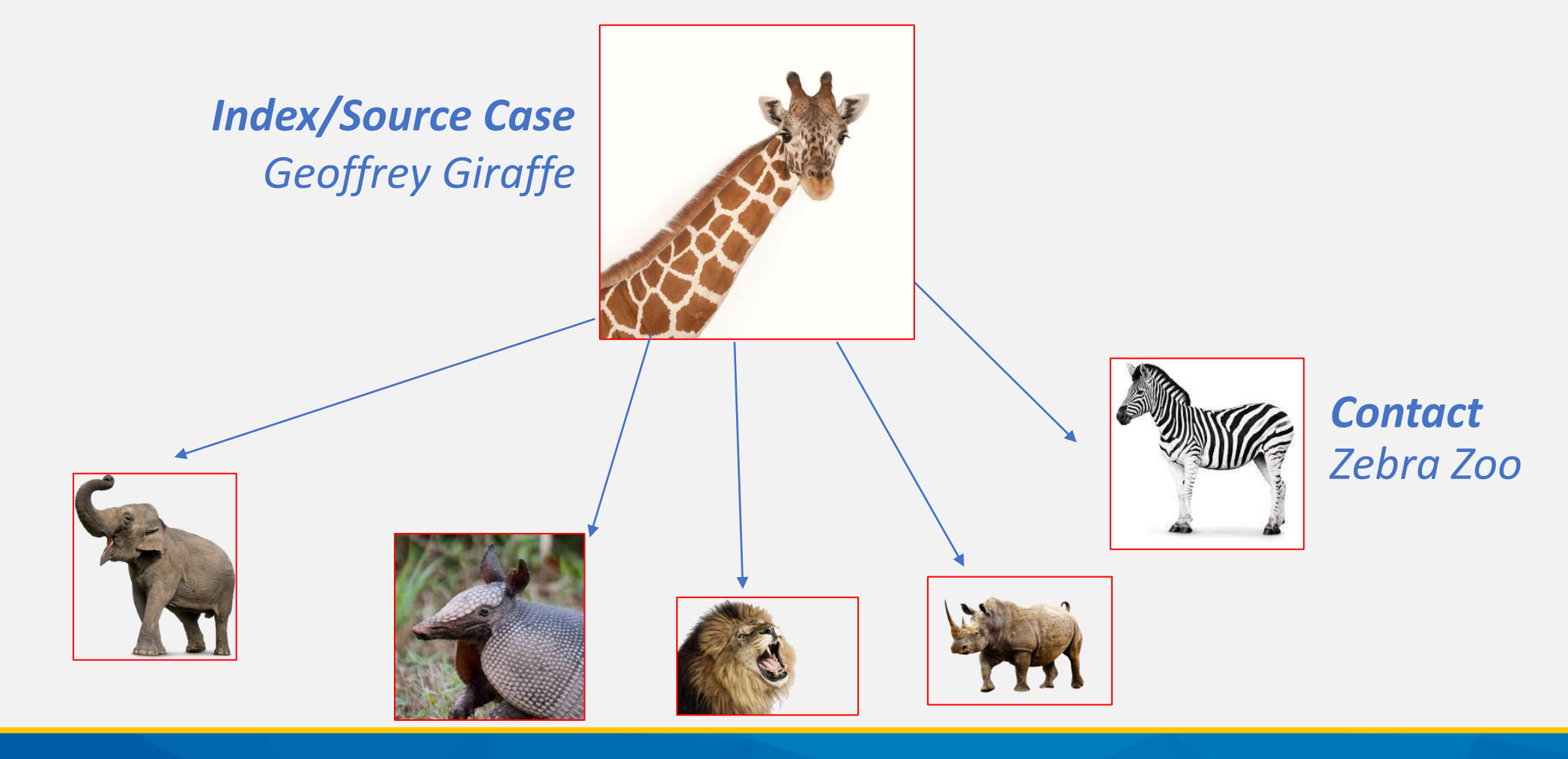

# **Part 1: The Contact Records Tab**

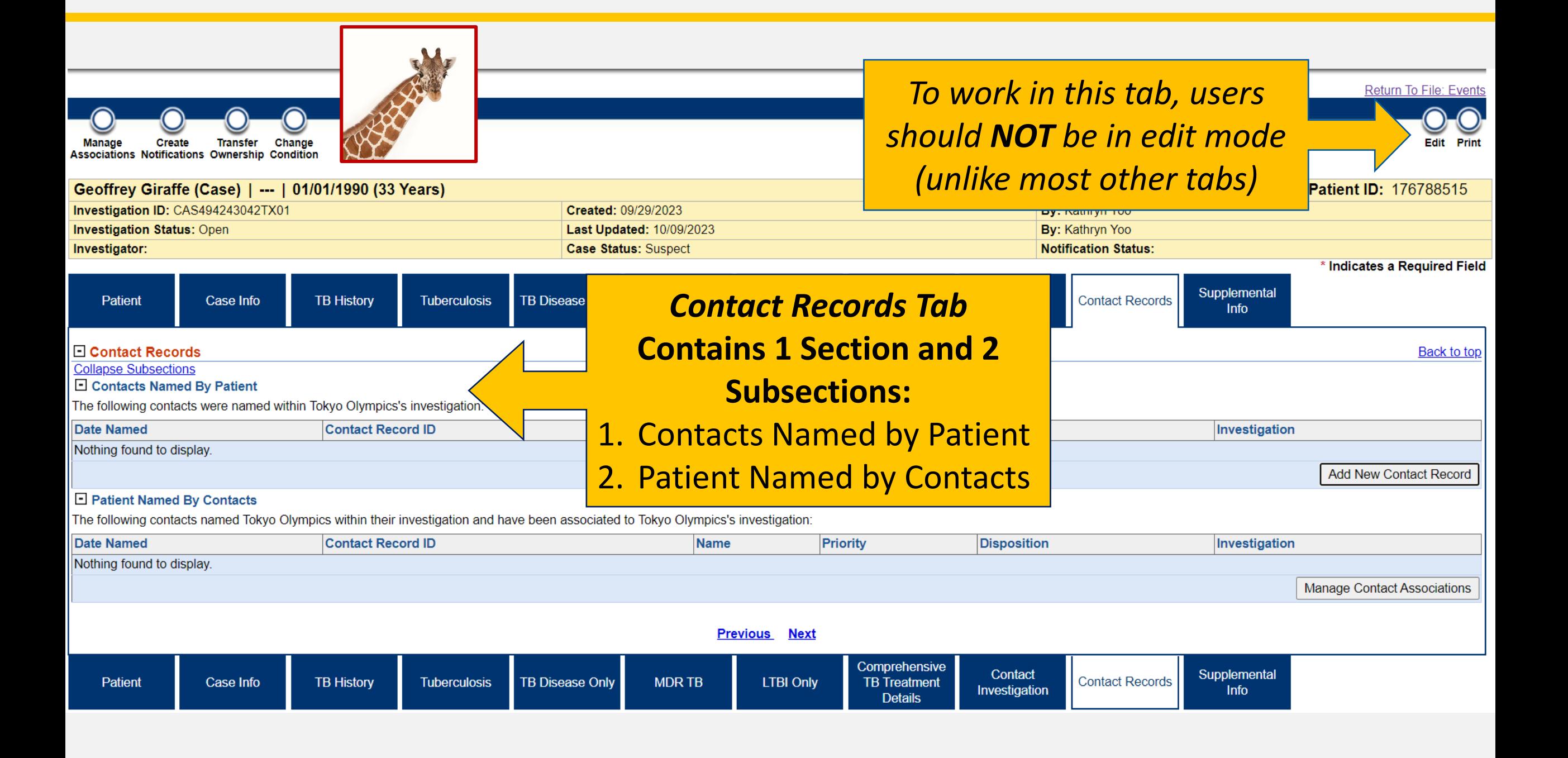

# **Part 2: Adding Contact Records**

### **Contact Data Entry**

We are entering **Zebra** as a contact in **Geoffrey's** TB investigation, in the Contacts Record tab.

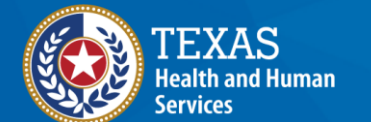

**Texas Department of State Health Services** 

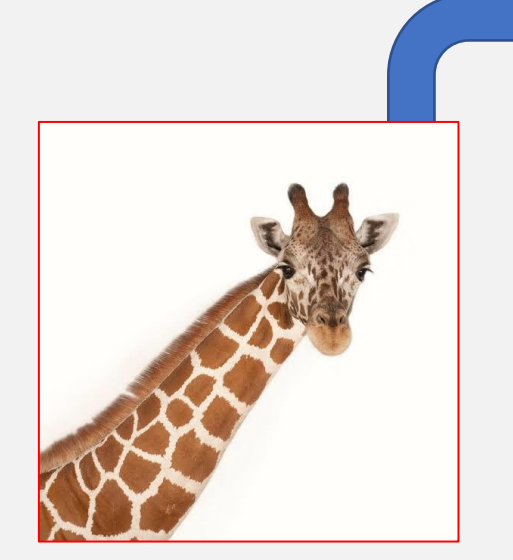

*Index/Source Case Geoffrey Giraffe*

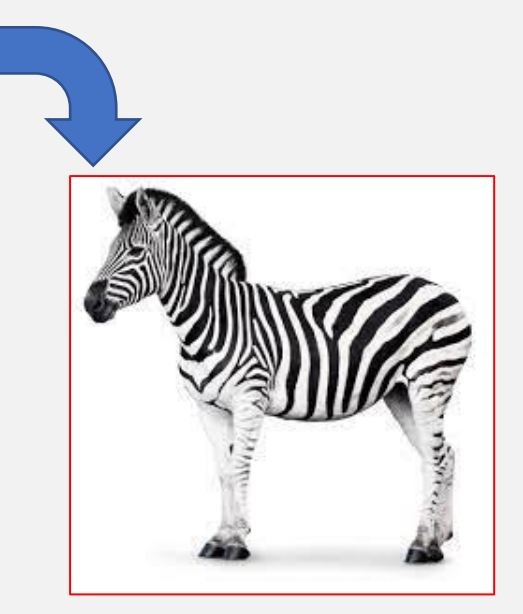

*Contact Zebra Zoo*

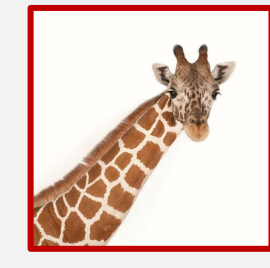

#### To add contact records, open the TB Investigation for the source/index case and go to the Contact Records tab (*not in edit mode*).

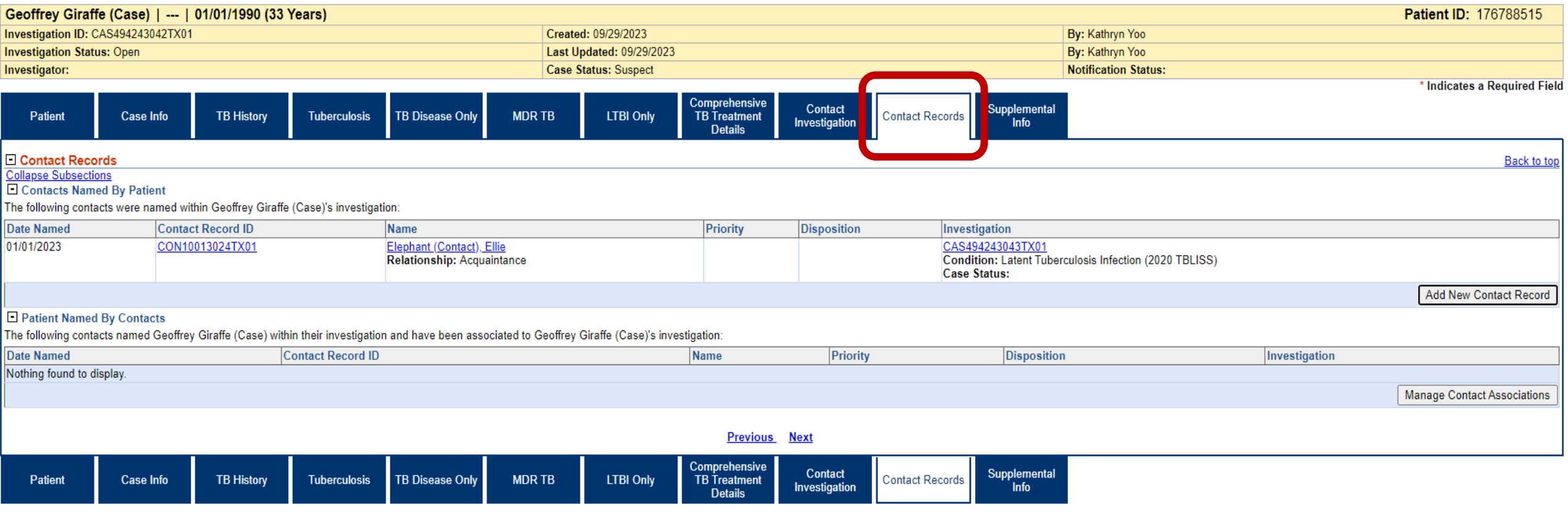

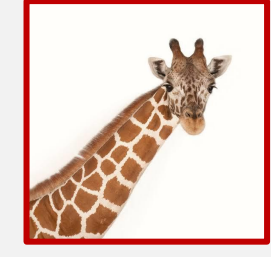

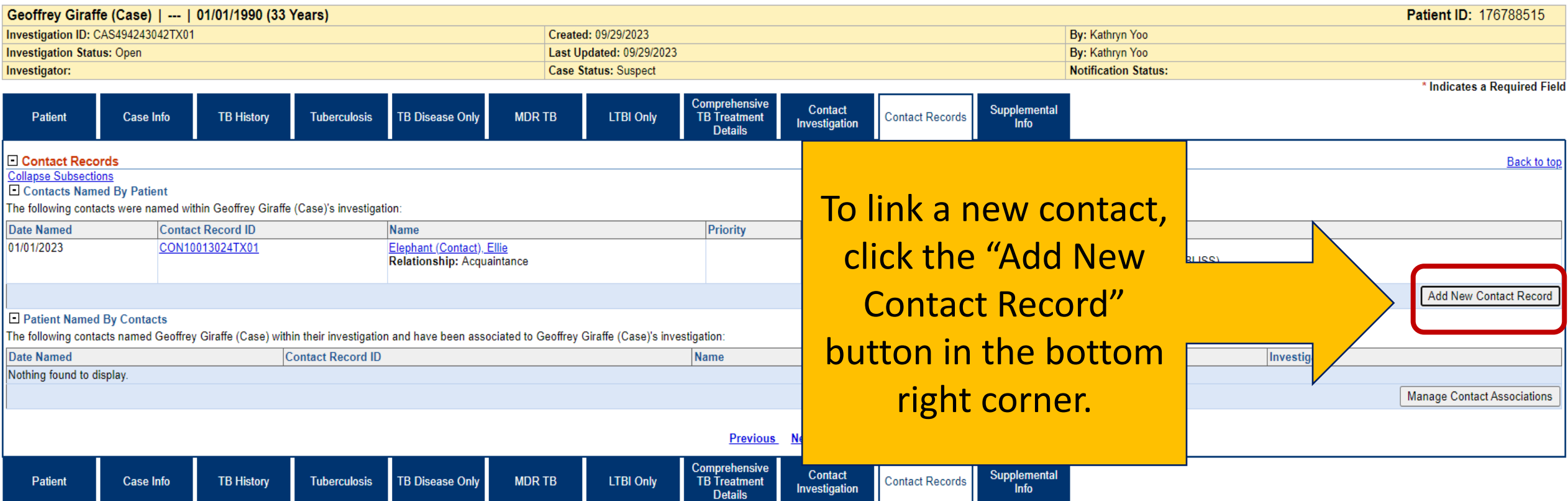

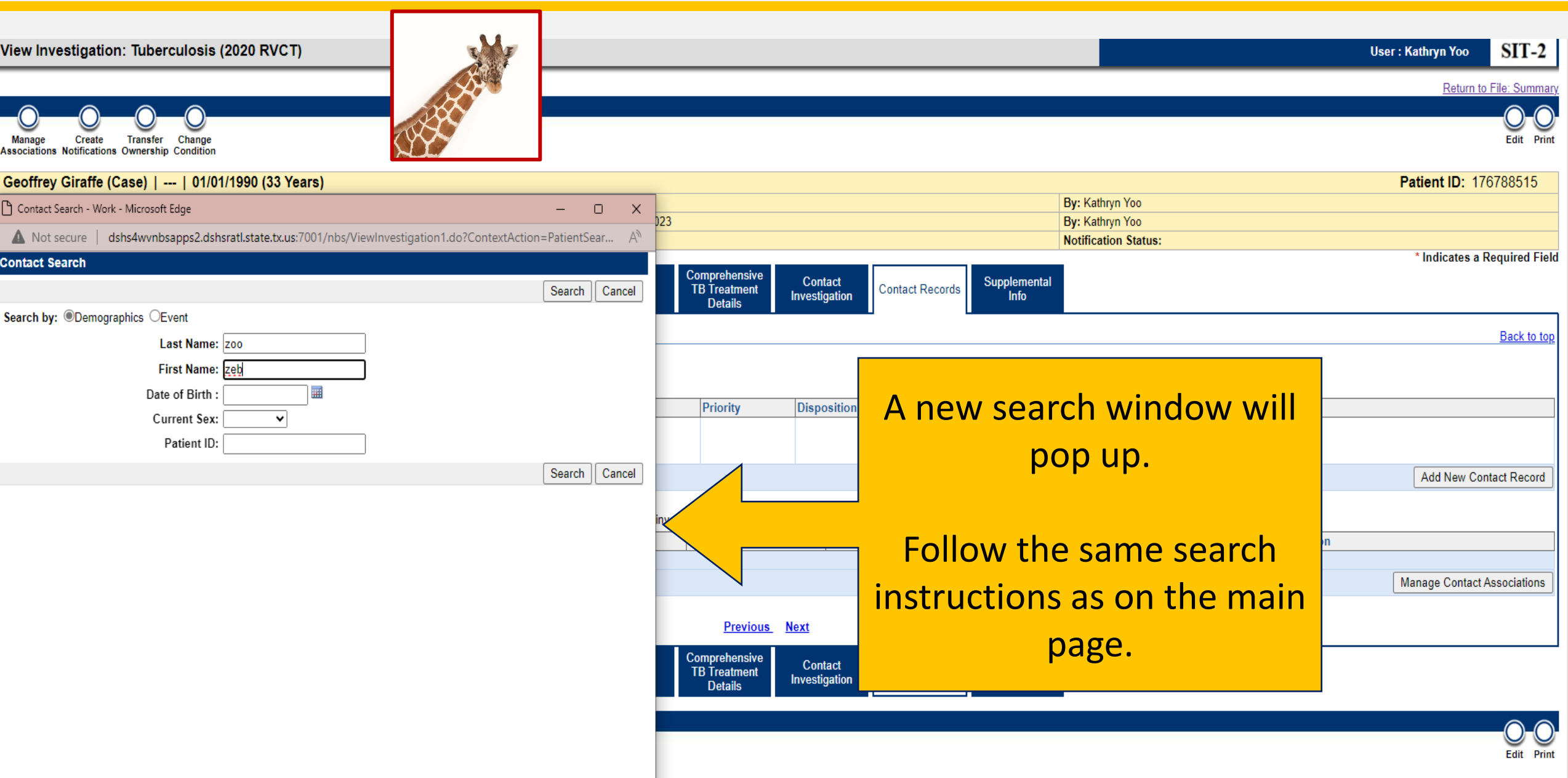

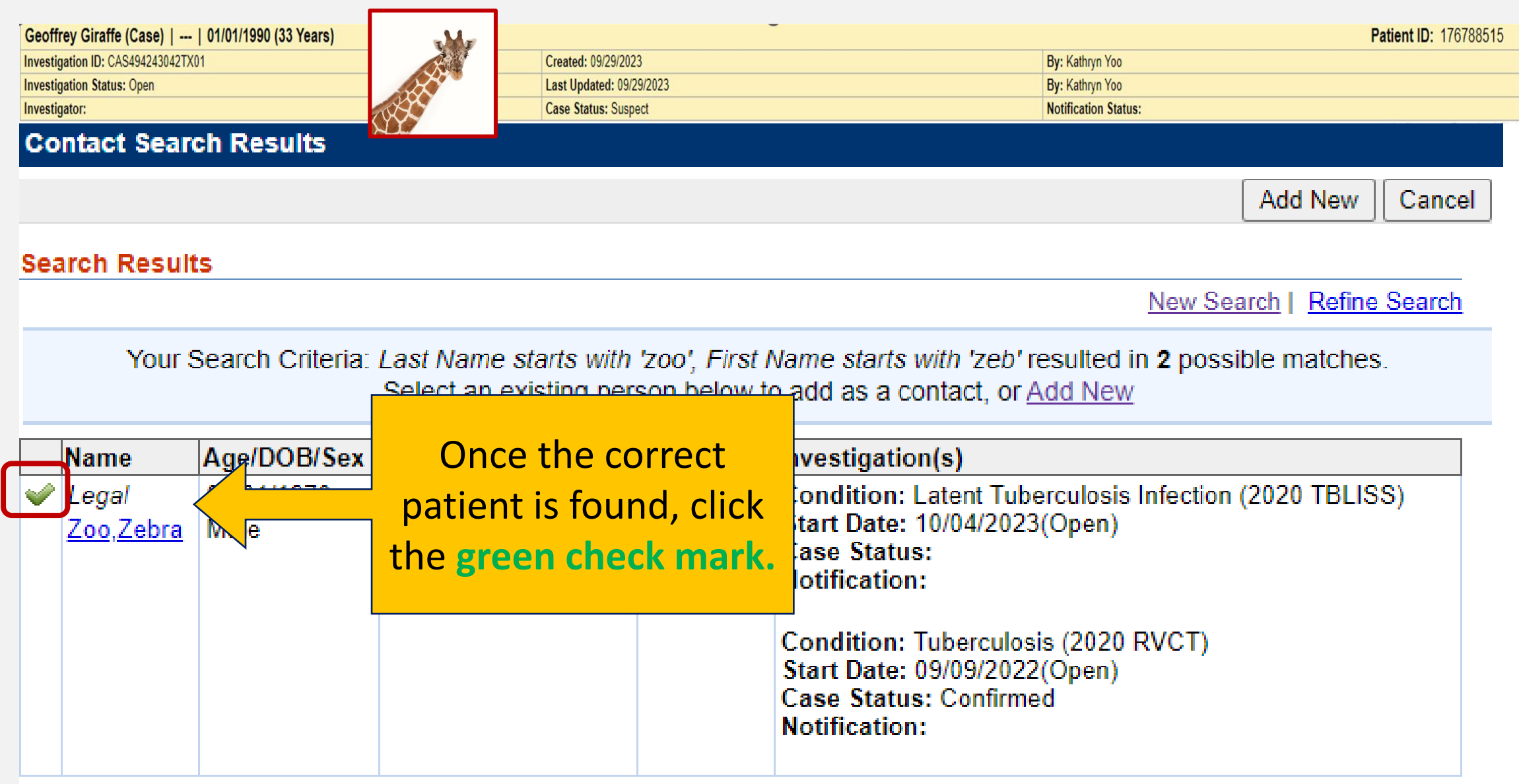

Add New

Cancel

I.

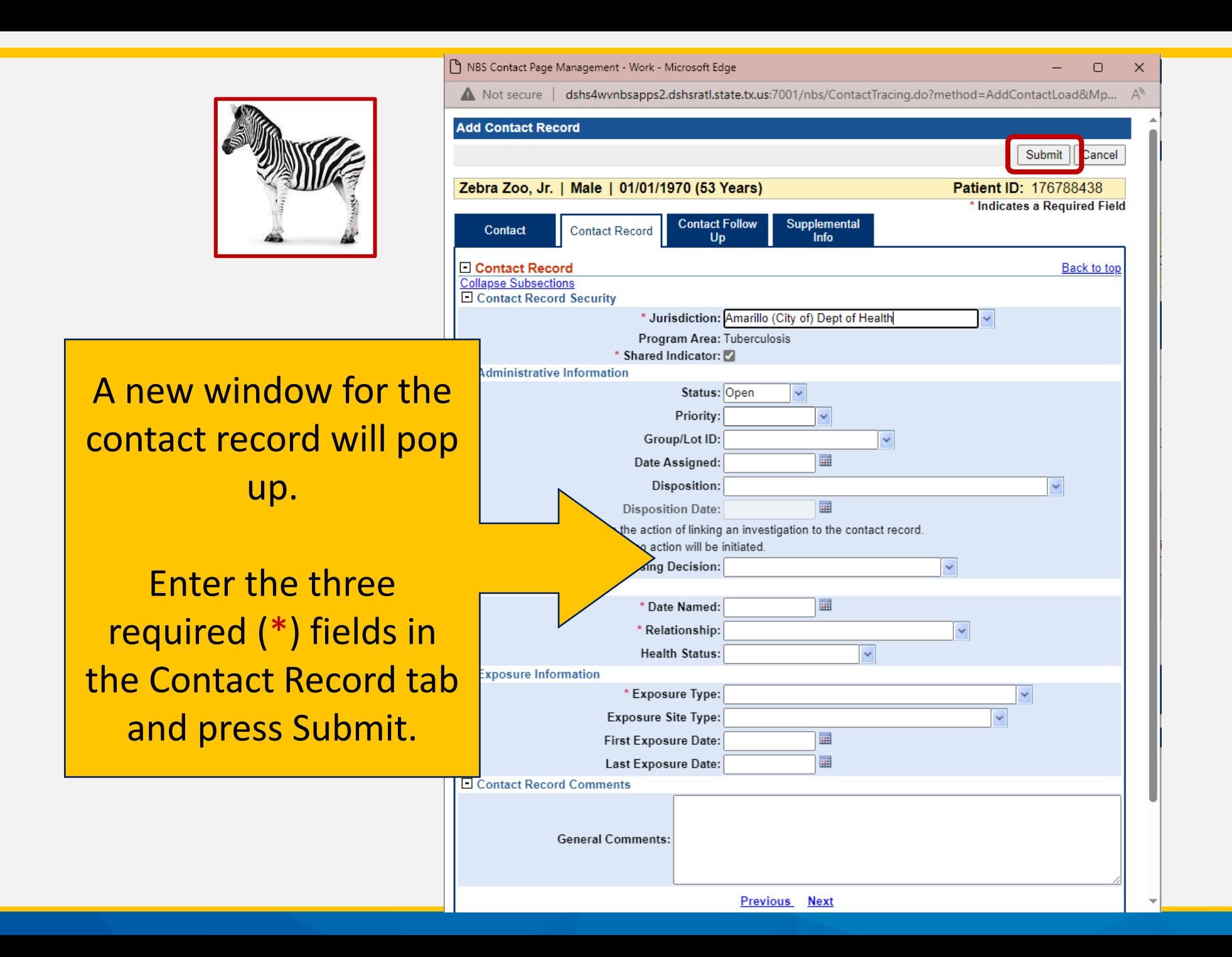

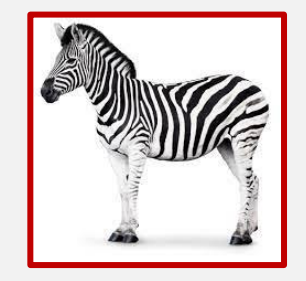

**Security** 

a madalah sa

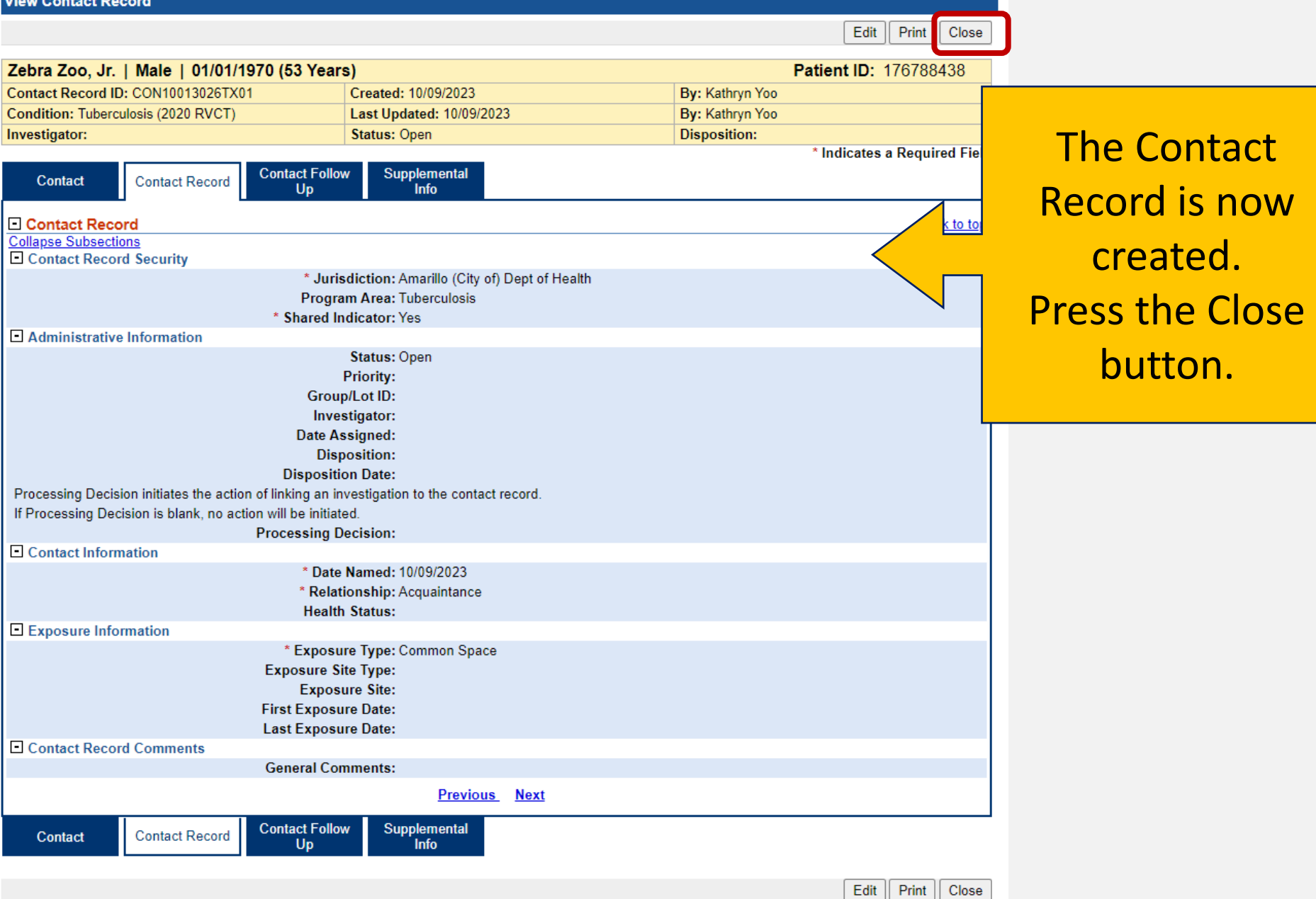

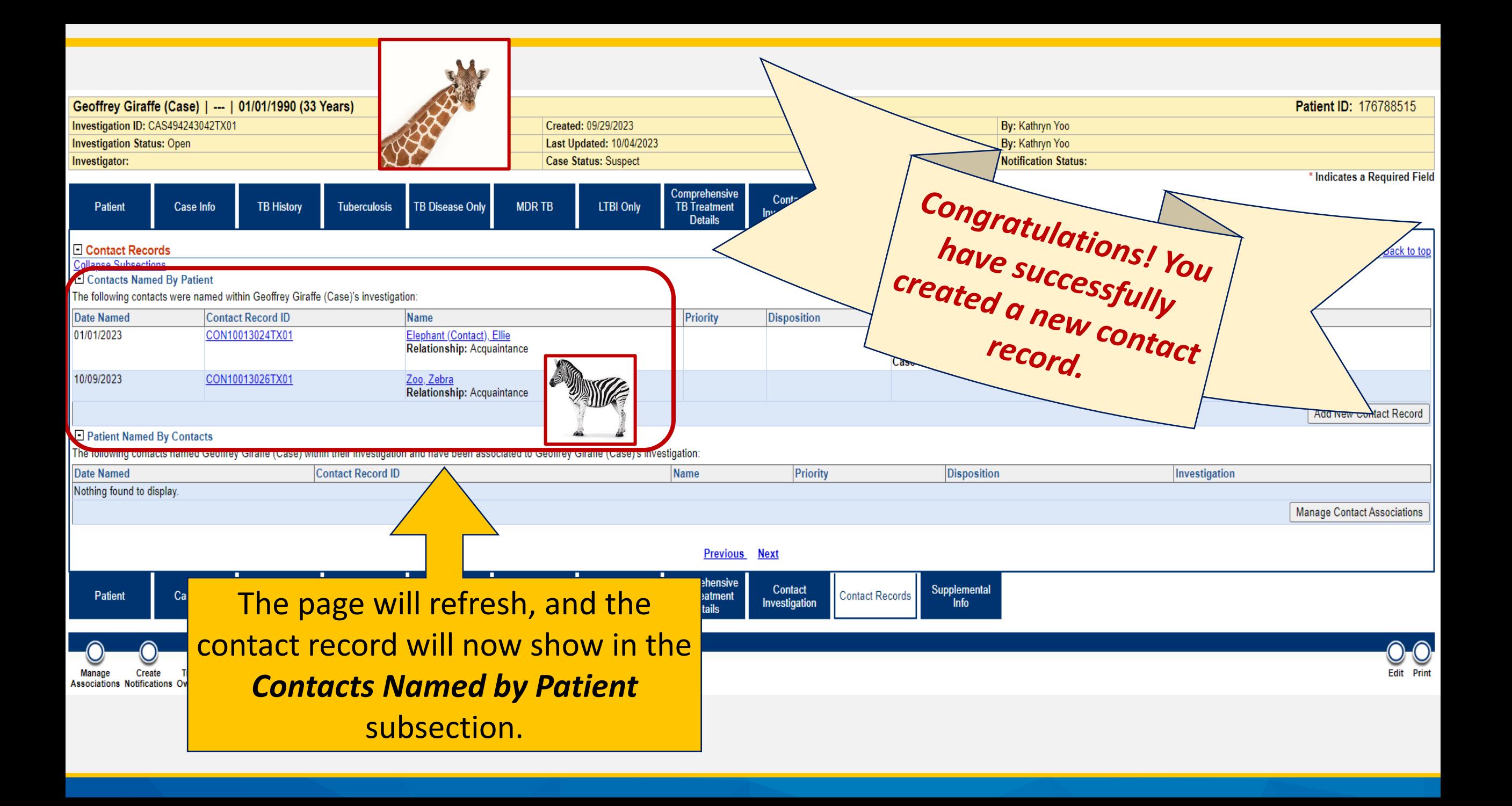

### **Contact Data Entry**

• Now that Zebra Zoo has a contact record, we will go into his patient file and link his investigation back to Geoffrey Giraffe using the Contact Records tab.

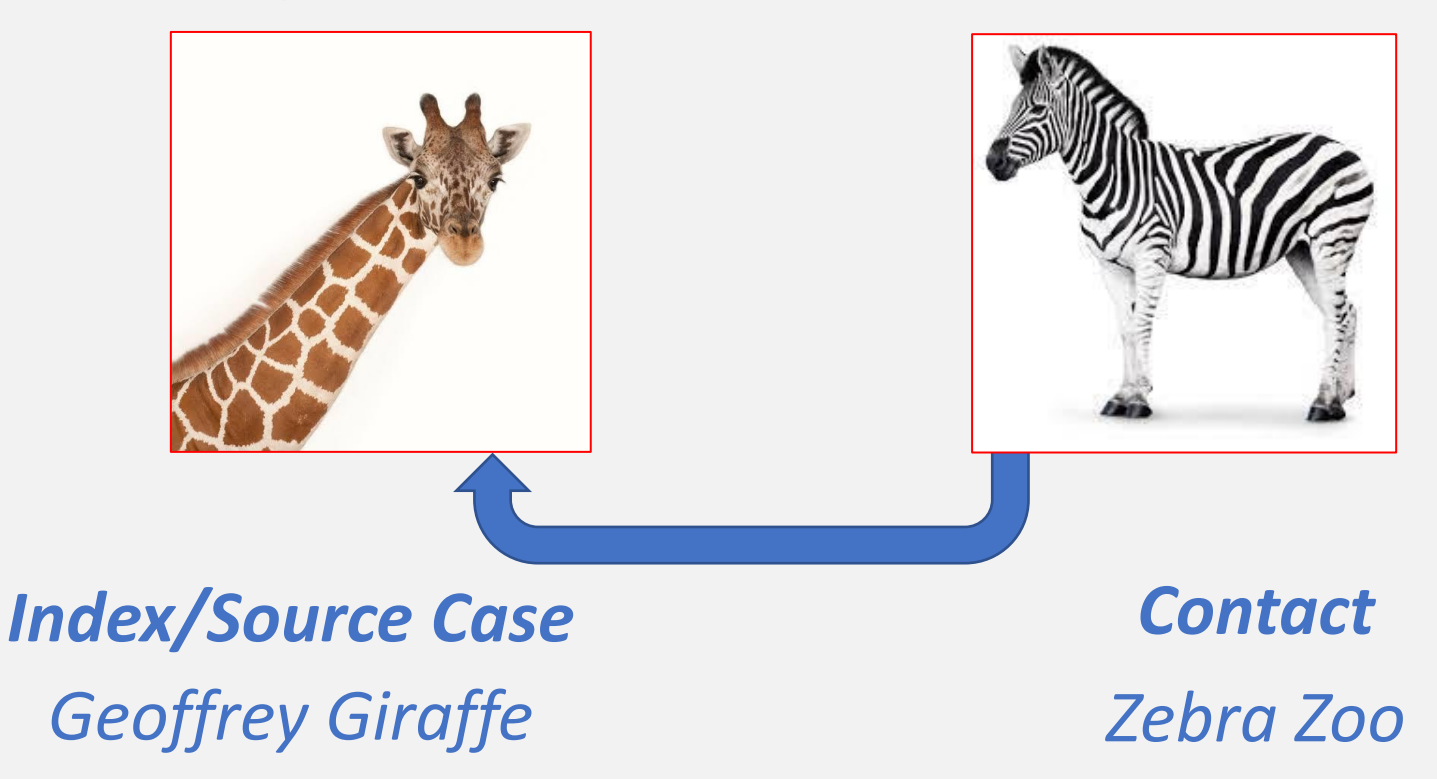

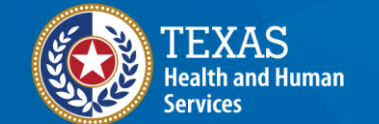

## **Part 3: Linking the Contact's Investigation to the Source Case**

#### To link the contact's investigation to the source/index case, open the investigation for the contact and go to the Contact Records tab (not in edit mode).

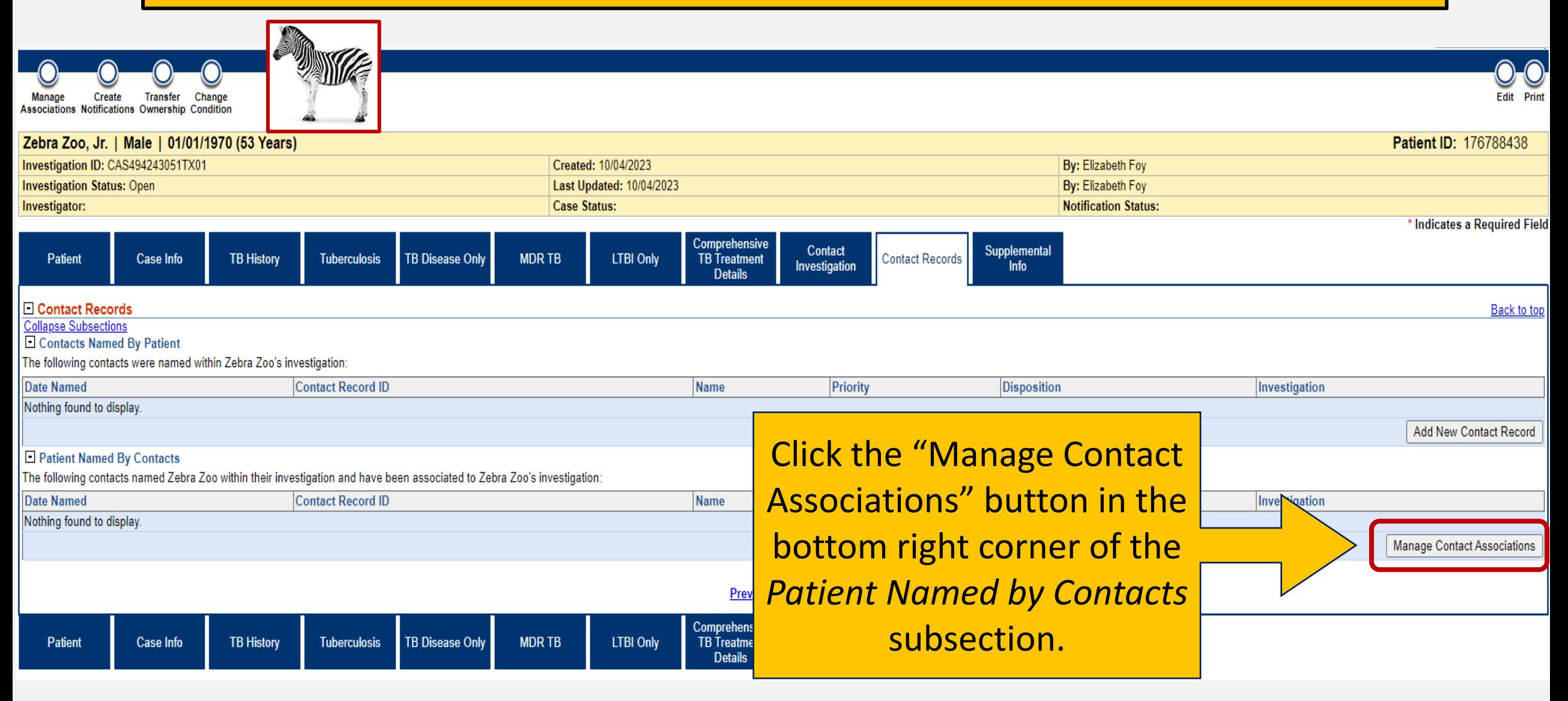

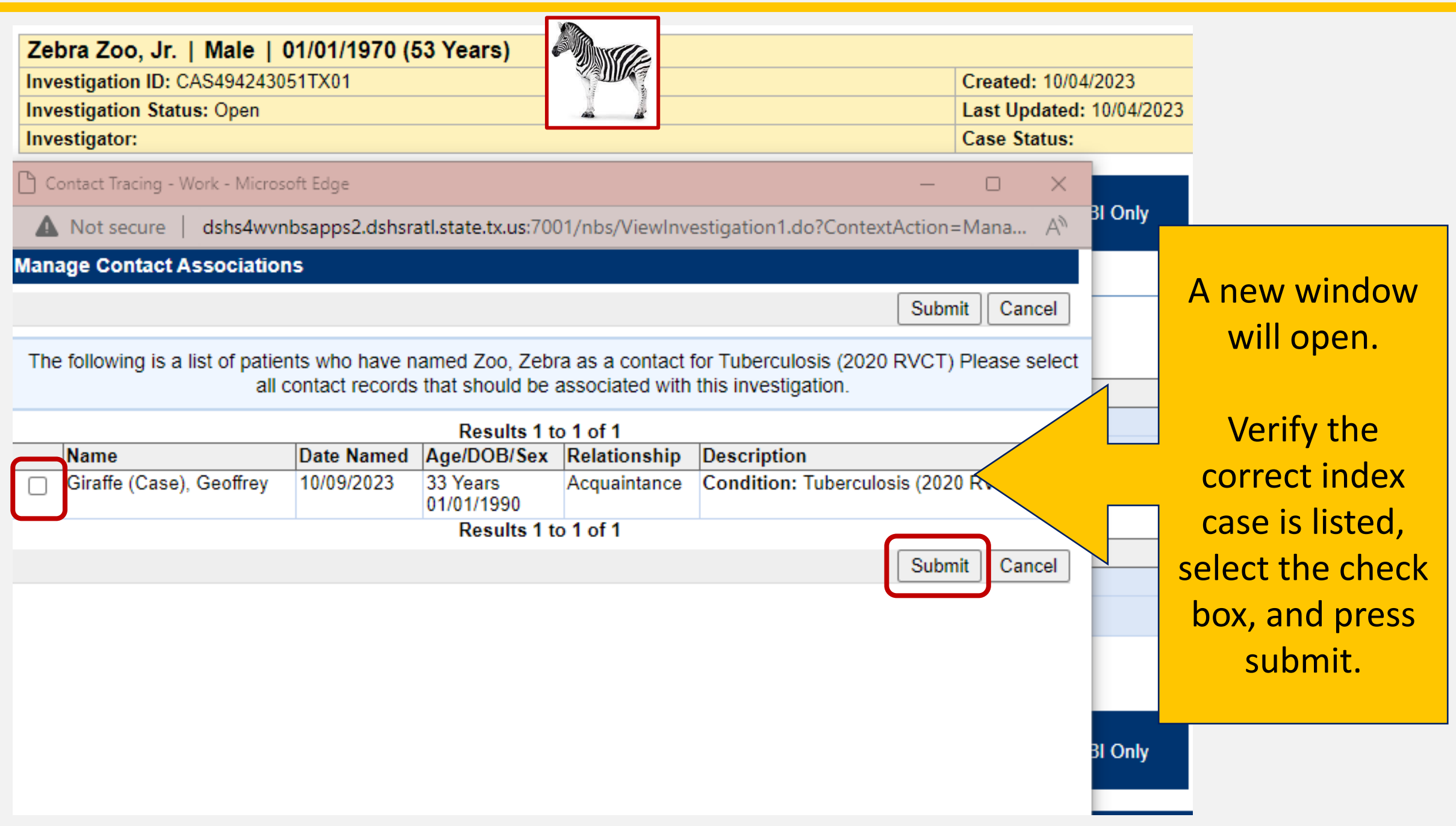

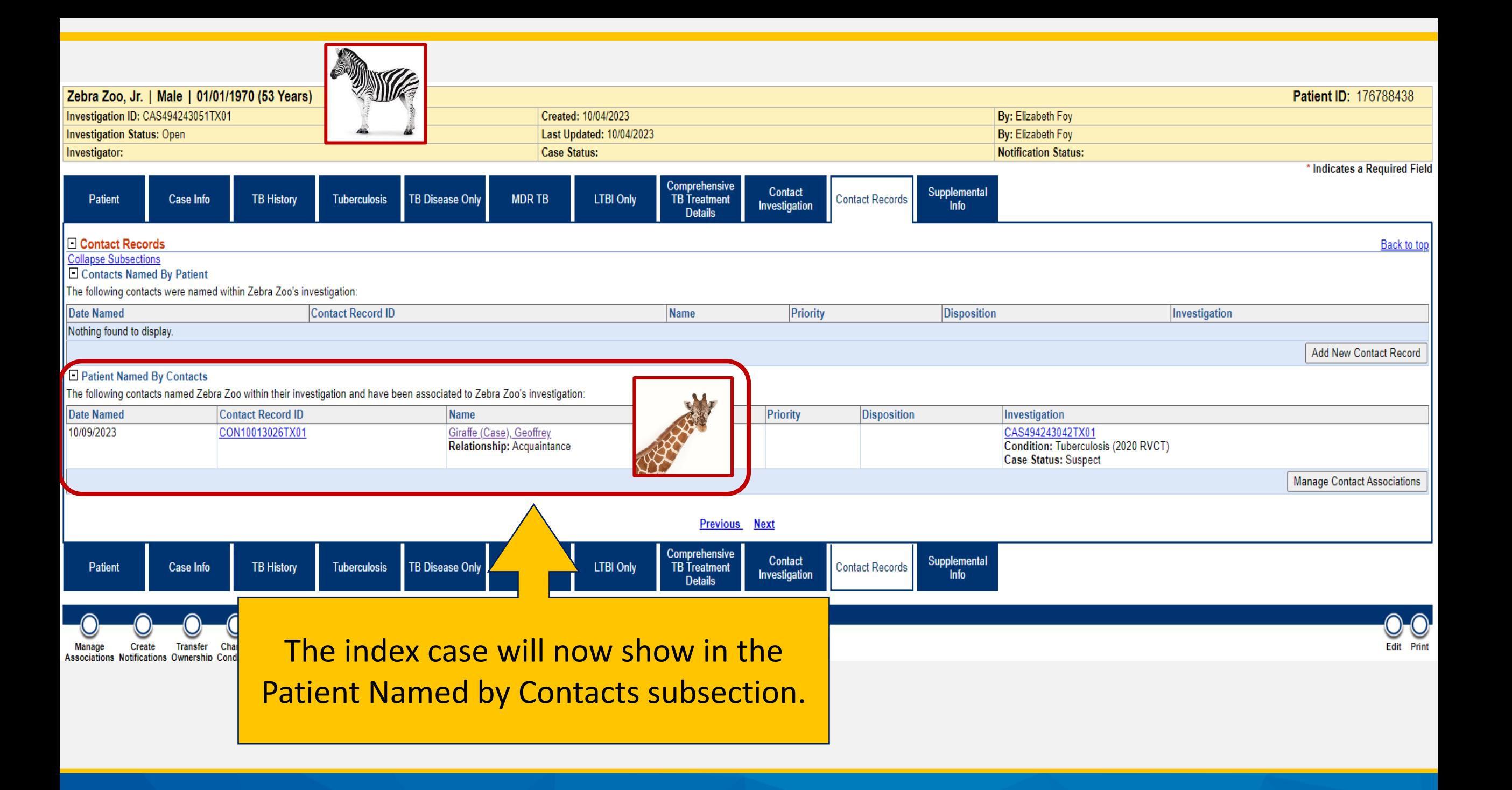

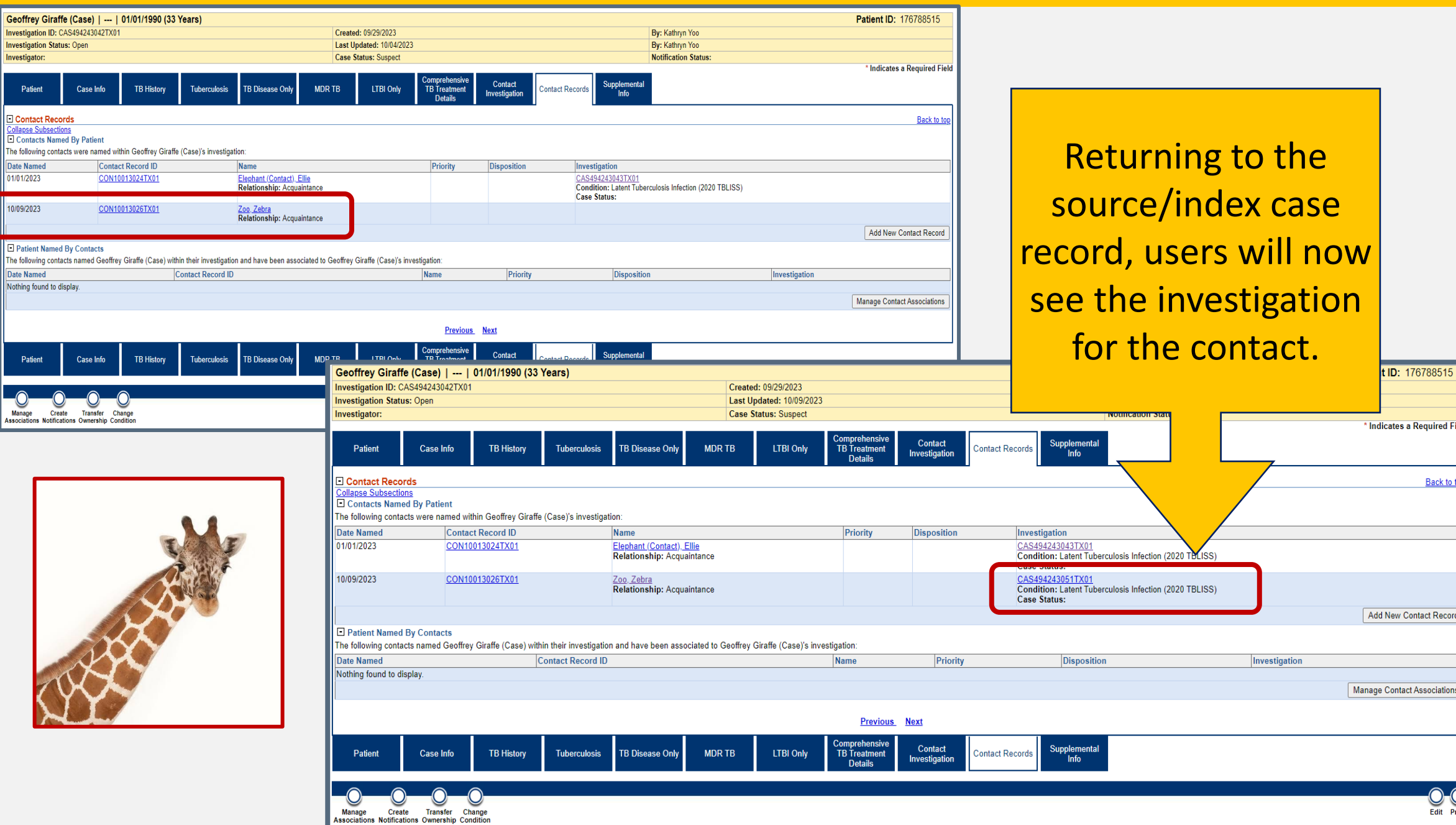

### **Demonstration**

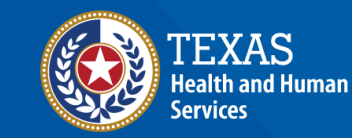

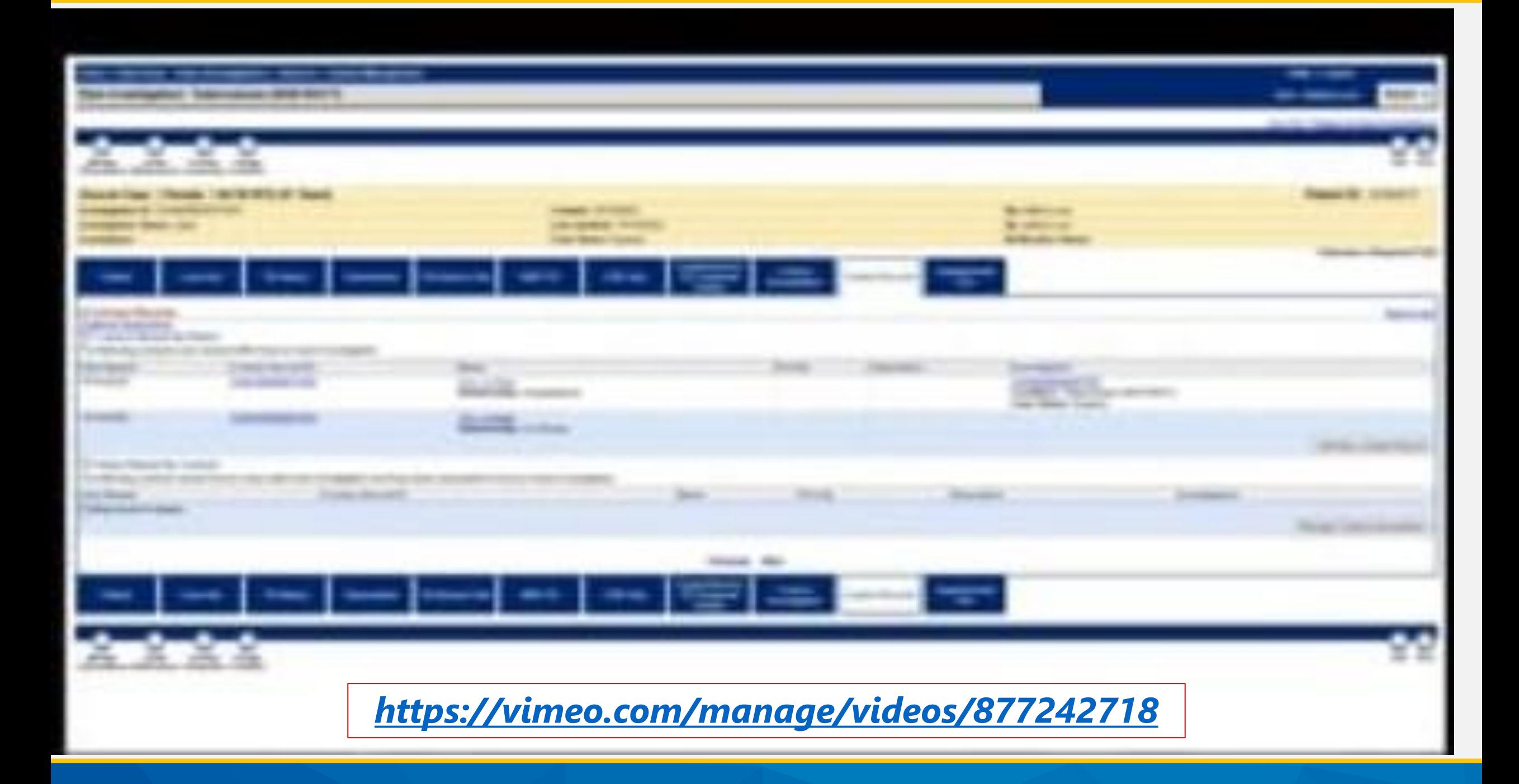

## **Part 4: Adding Contact Records and Linking the Contact's Investigation to the Source Case (The Shortcut)**

### **Example**

**Geoffrey Giraffe** had active pulmonary TB in 2022. He had many TB contacts.

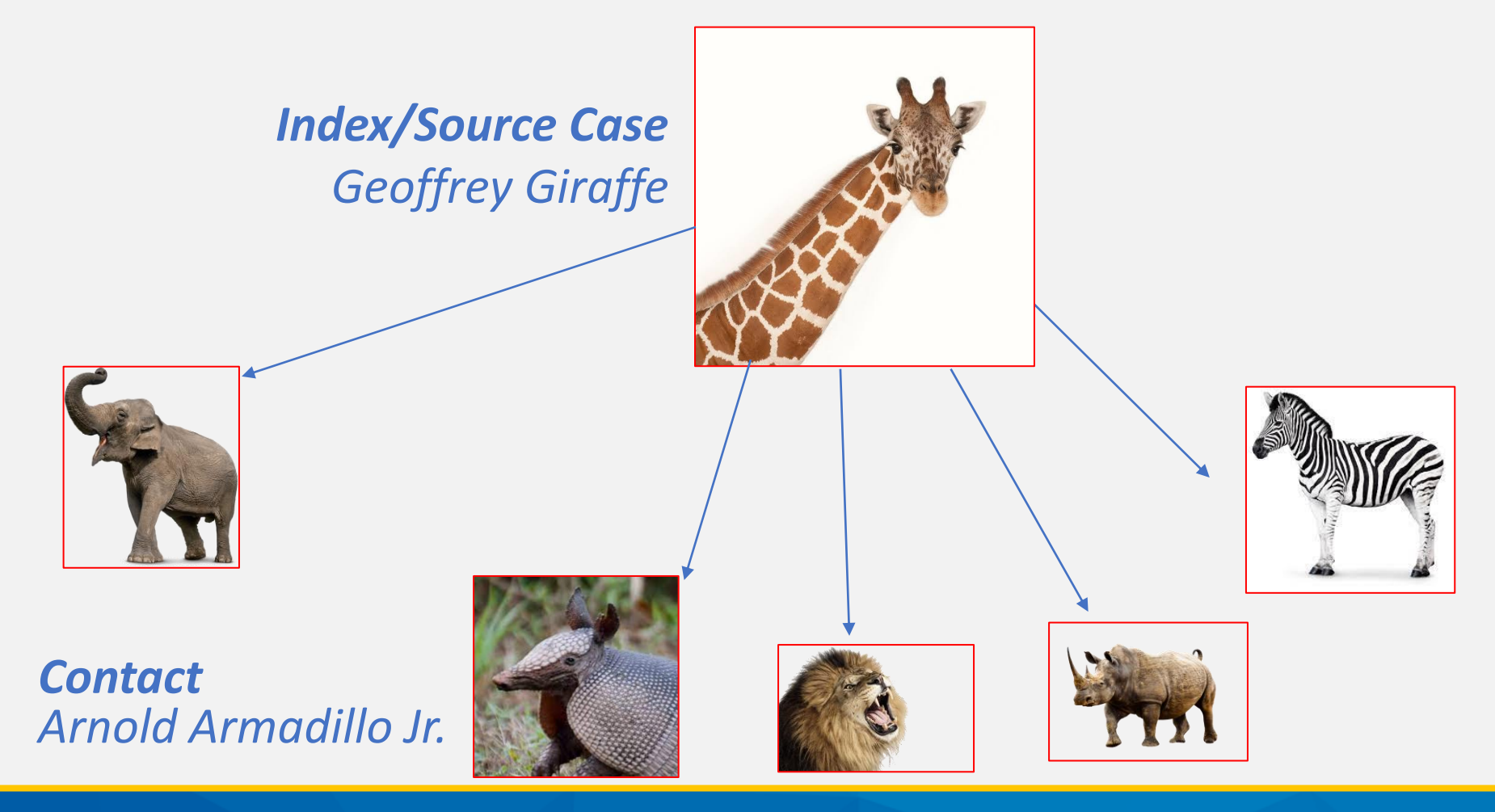

### **Contact Data Entry**

• In this example we will create Arnold Armadillo's Contact Record and link his Investigation all in one step.

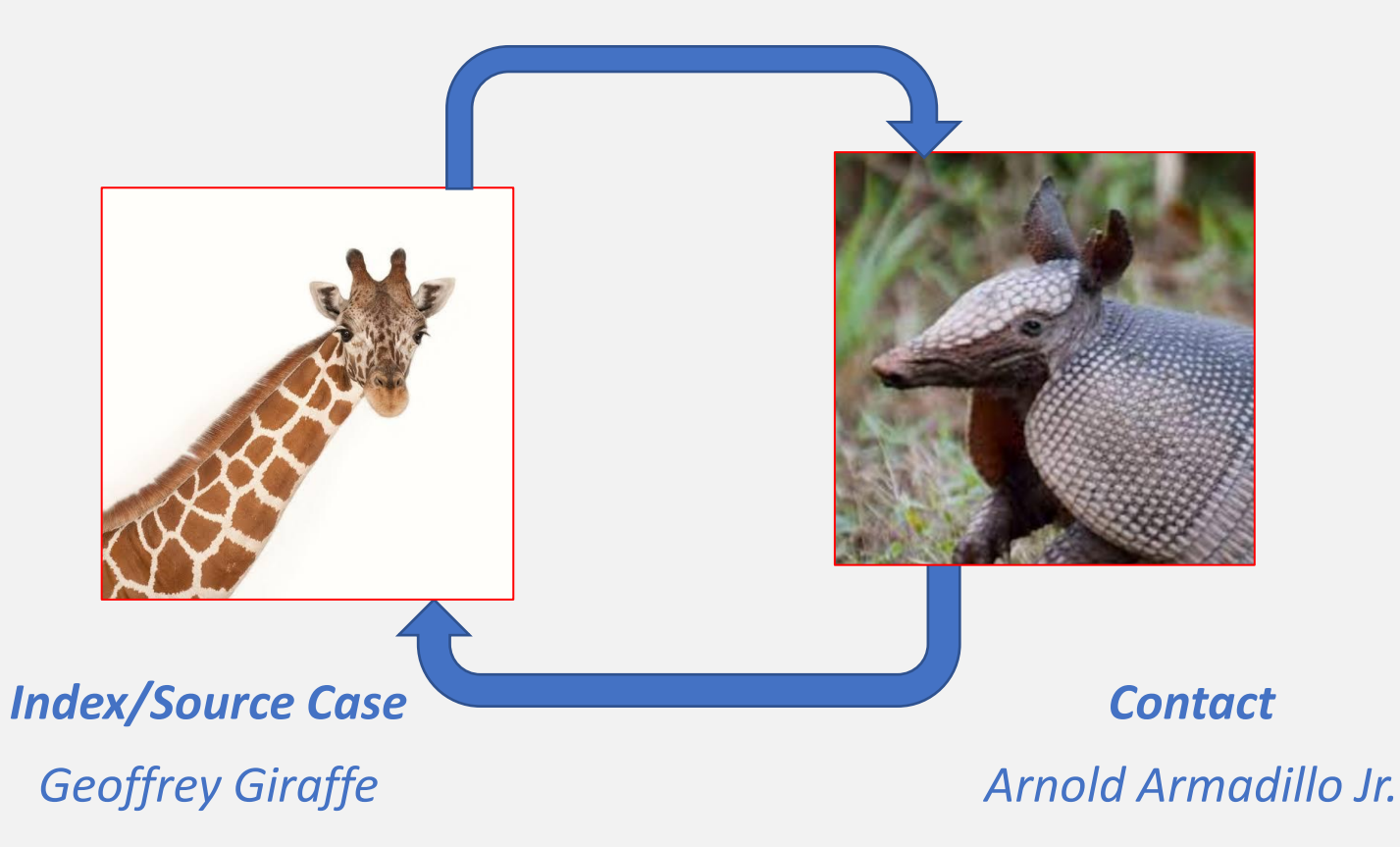

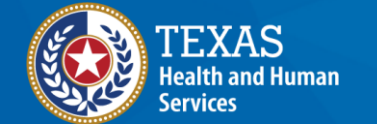

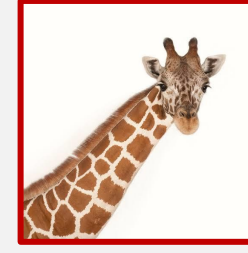

#### To add contact records, open the TB Investigation for the source/index case and go to the Contact Records tab (*not in edit mode*).

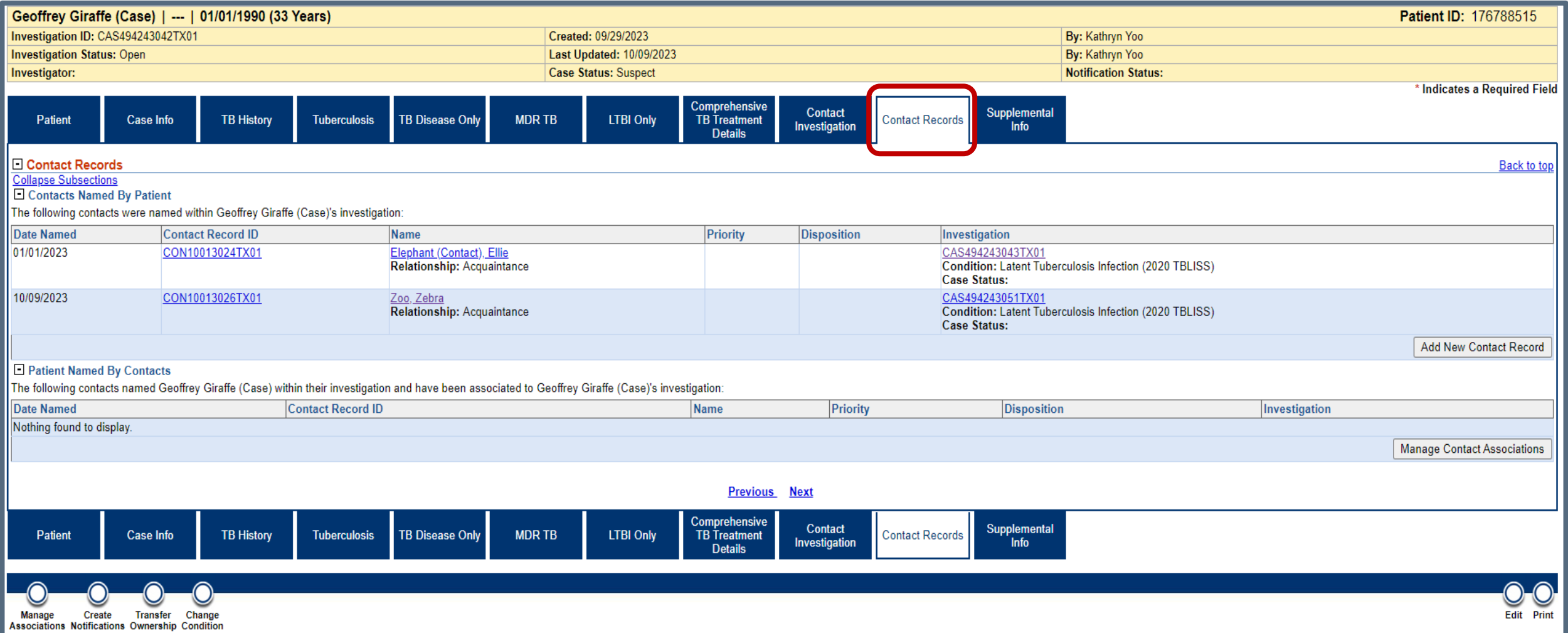

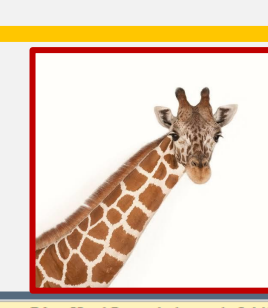

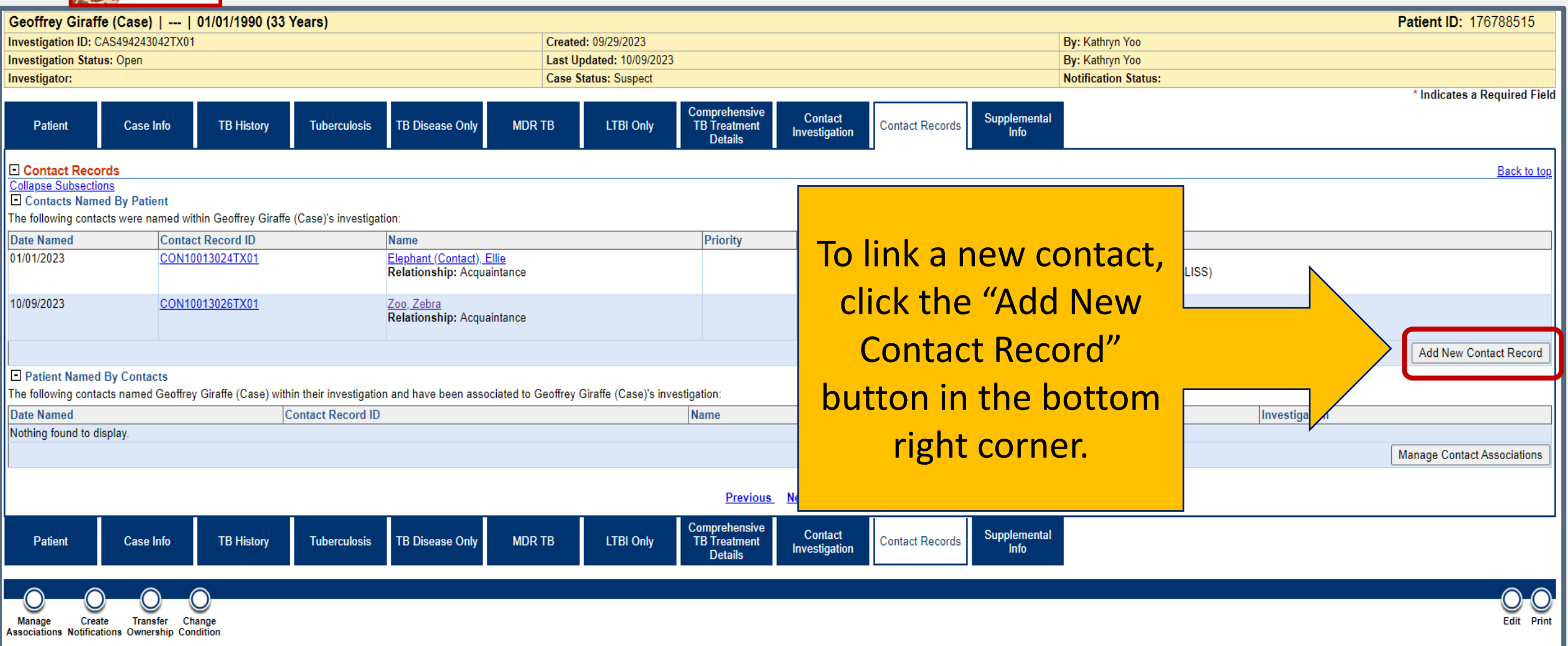

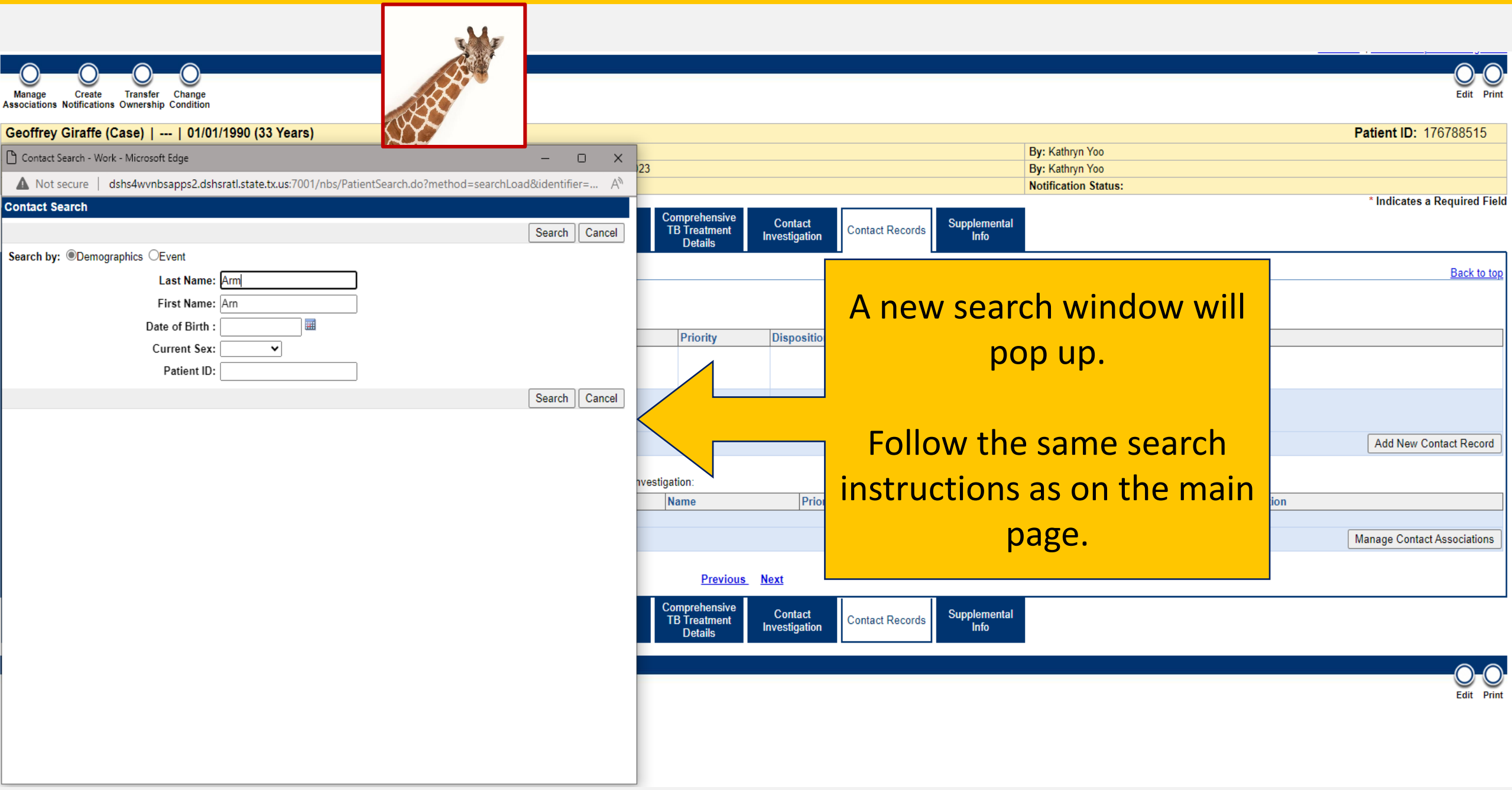

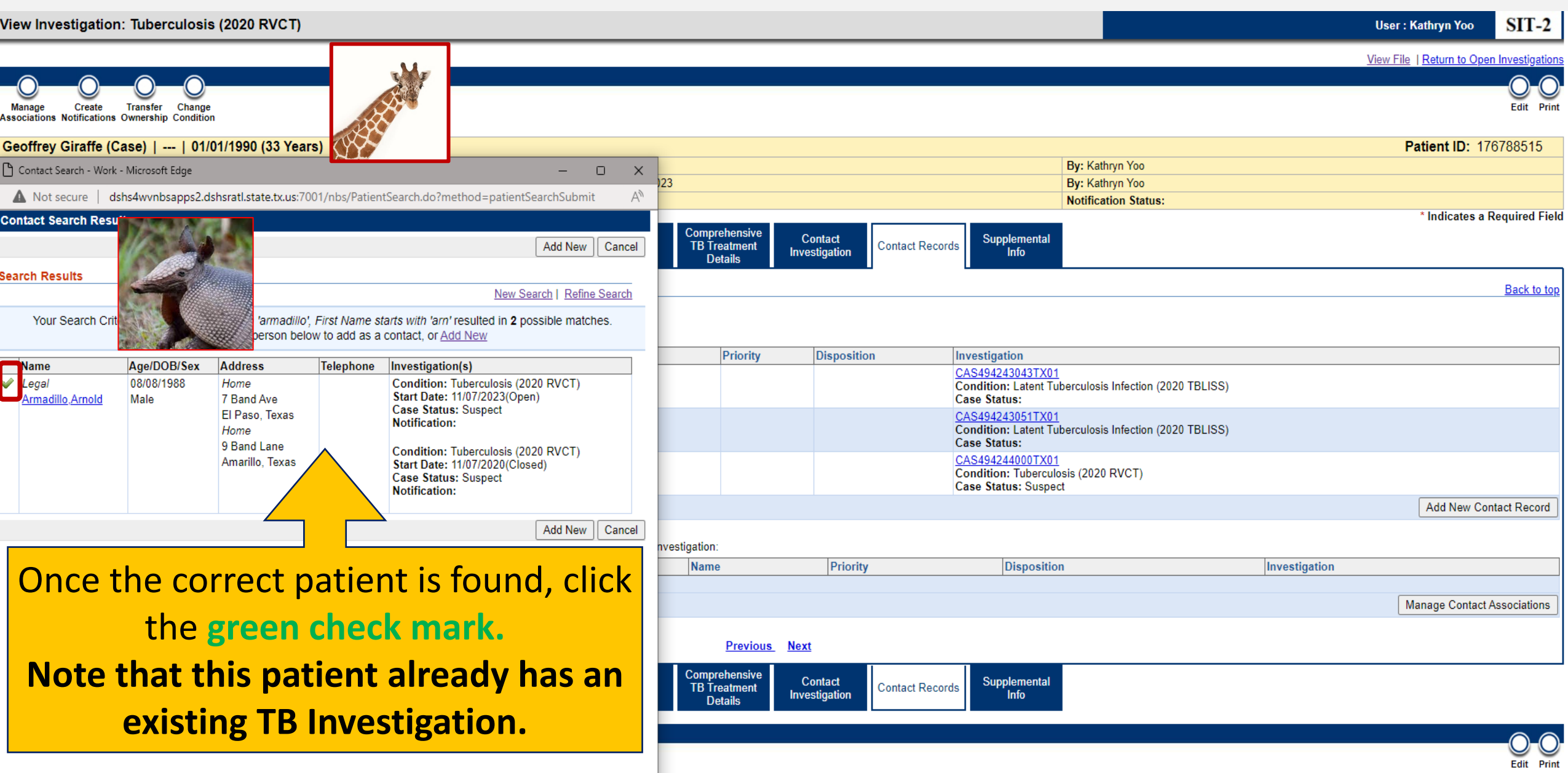

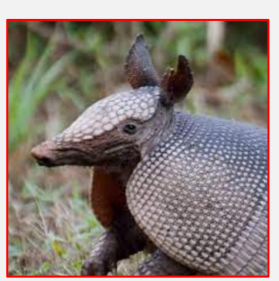

A new window for the contact record will pop up.

Enter the three required (\*) fields in the Contact Record tab AND use the "Processing Decision" feature.

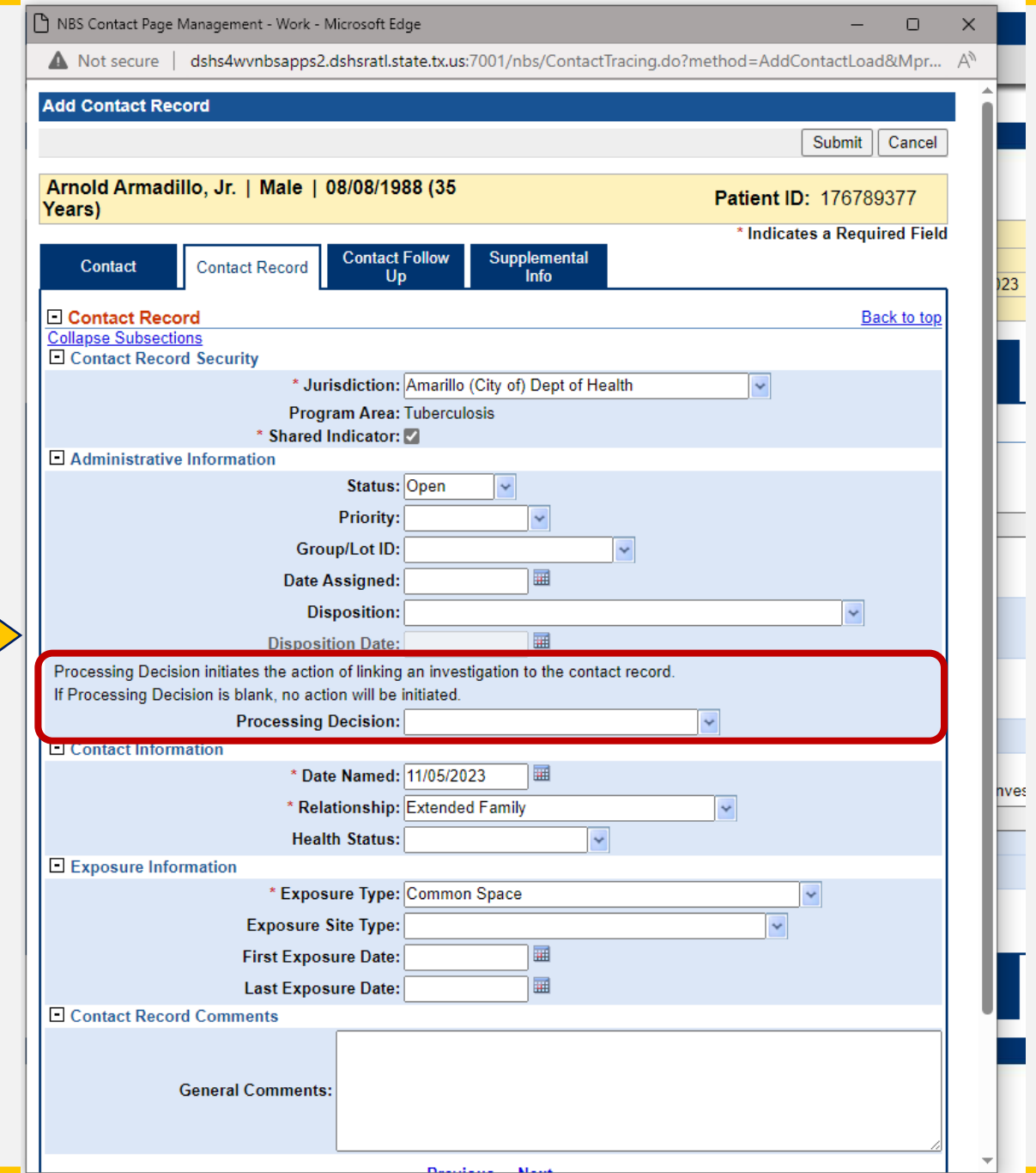

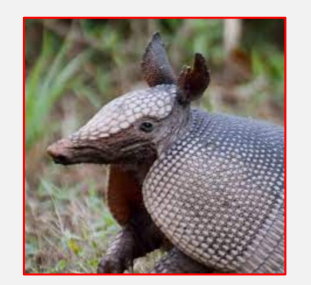

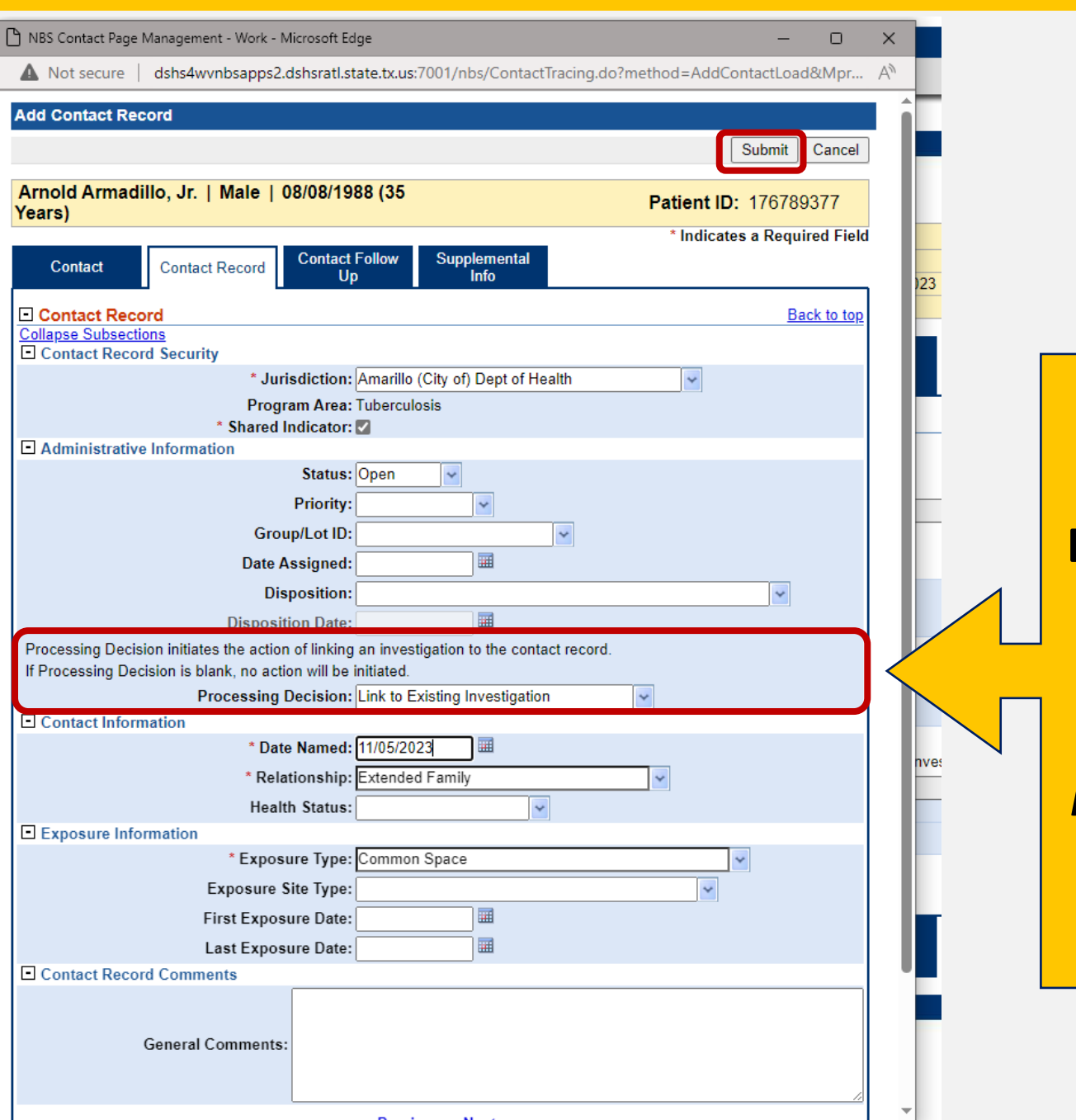

Desidence Mans

In the **Processing Decision** dropdown, select *"Link to Existing Investigation"* then press *Submit*

A second new window will open, listing all existing investigation(s) for the contact.

Review the investigation information and select the correct investigation using the check box. Press *Submit*.

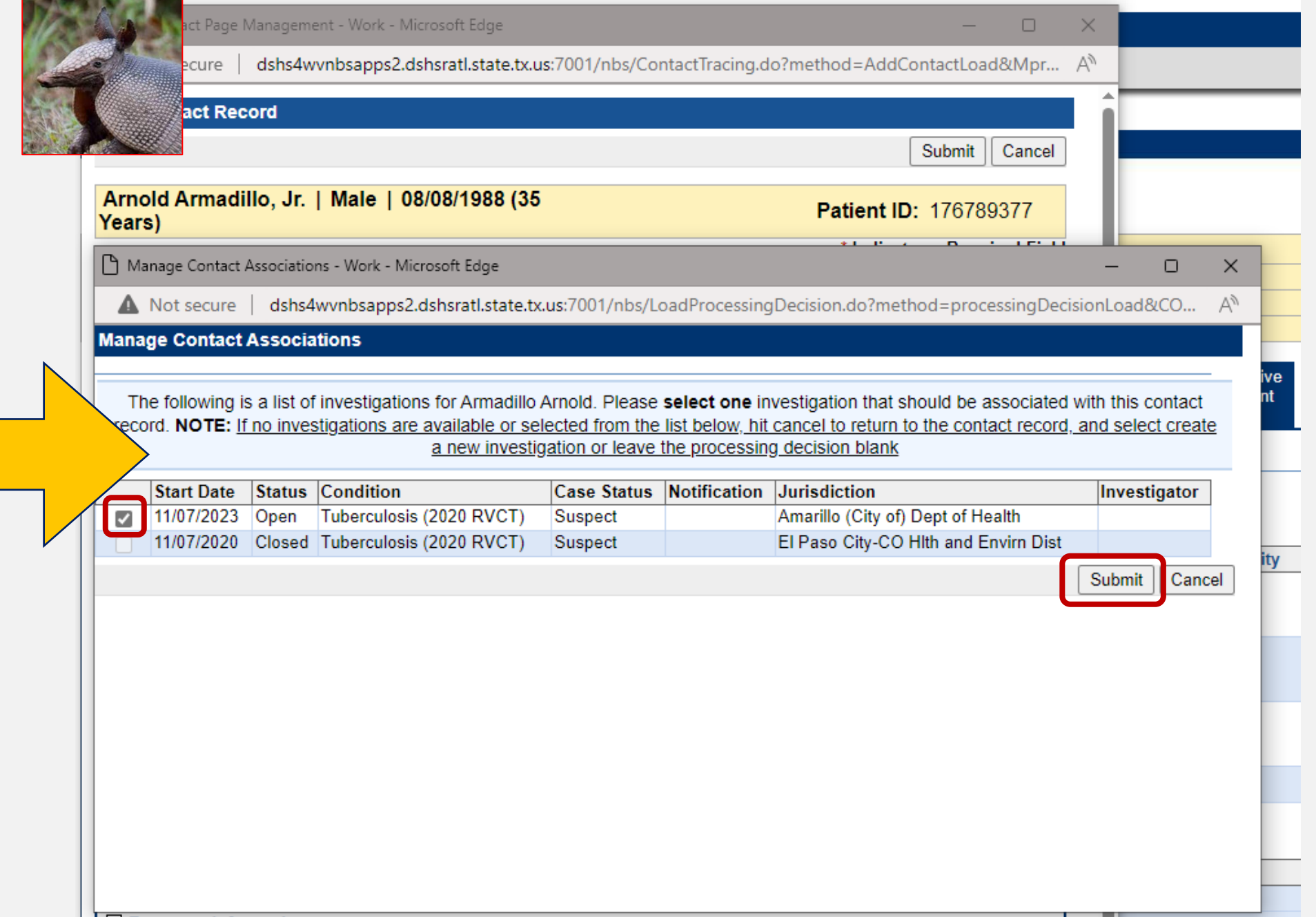

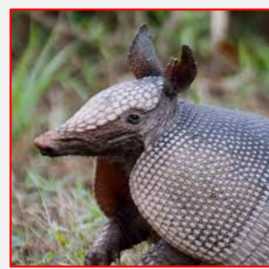

 $\sim$ 

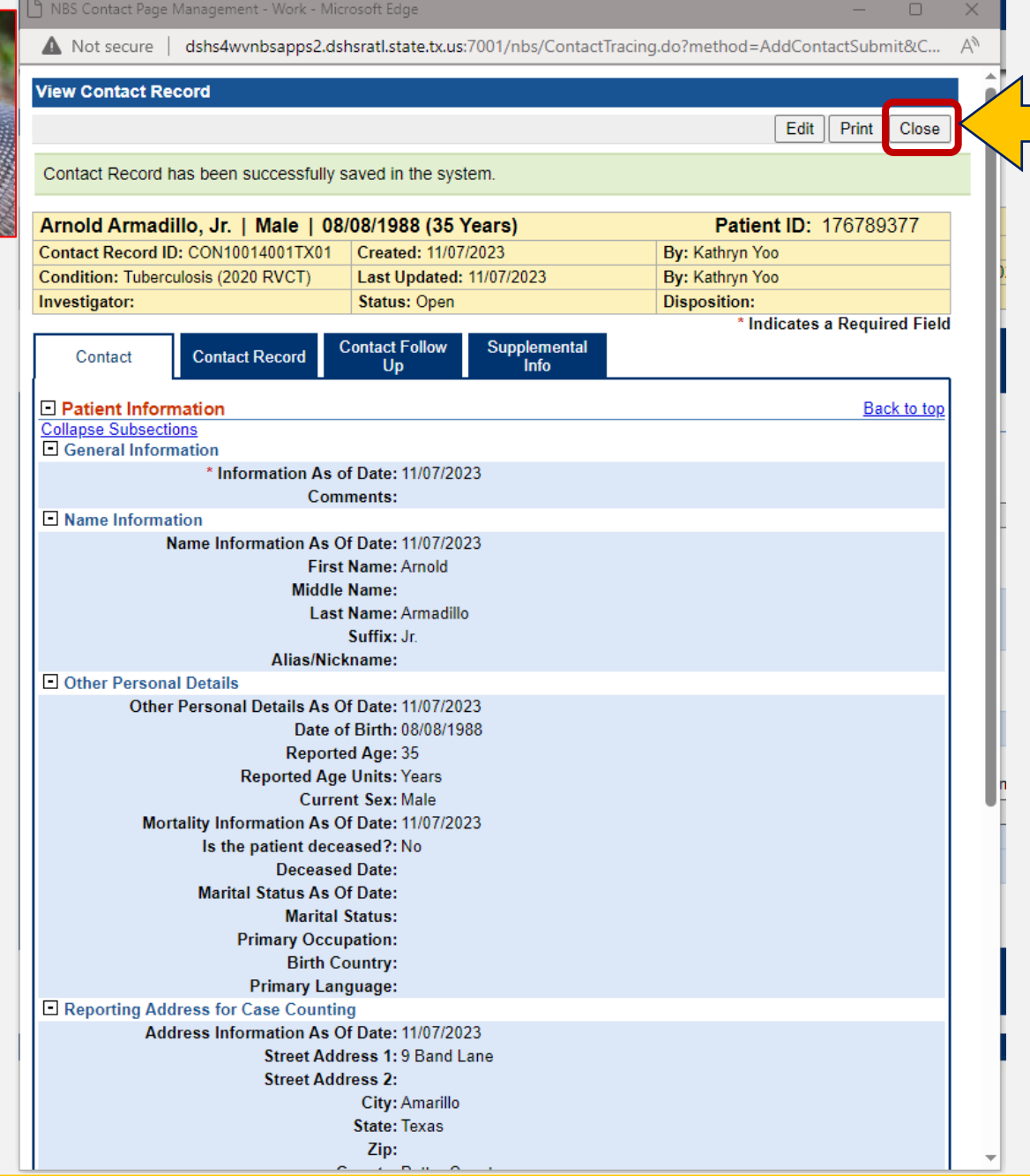

#### The Contact Record is now created. Press the Close button.

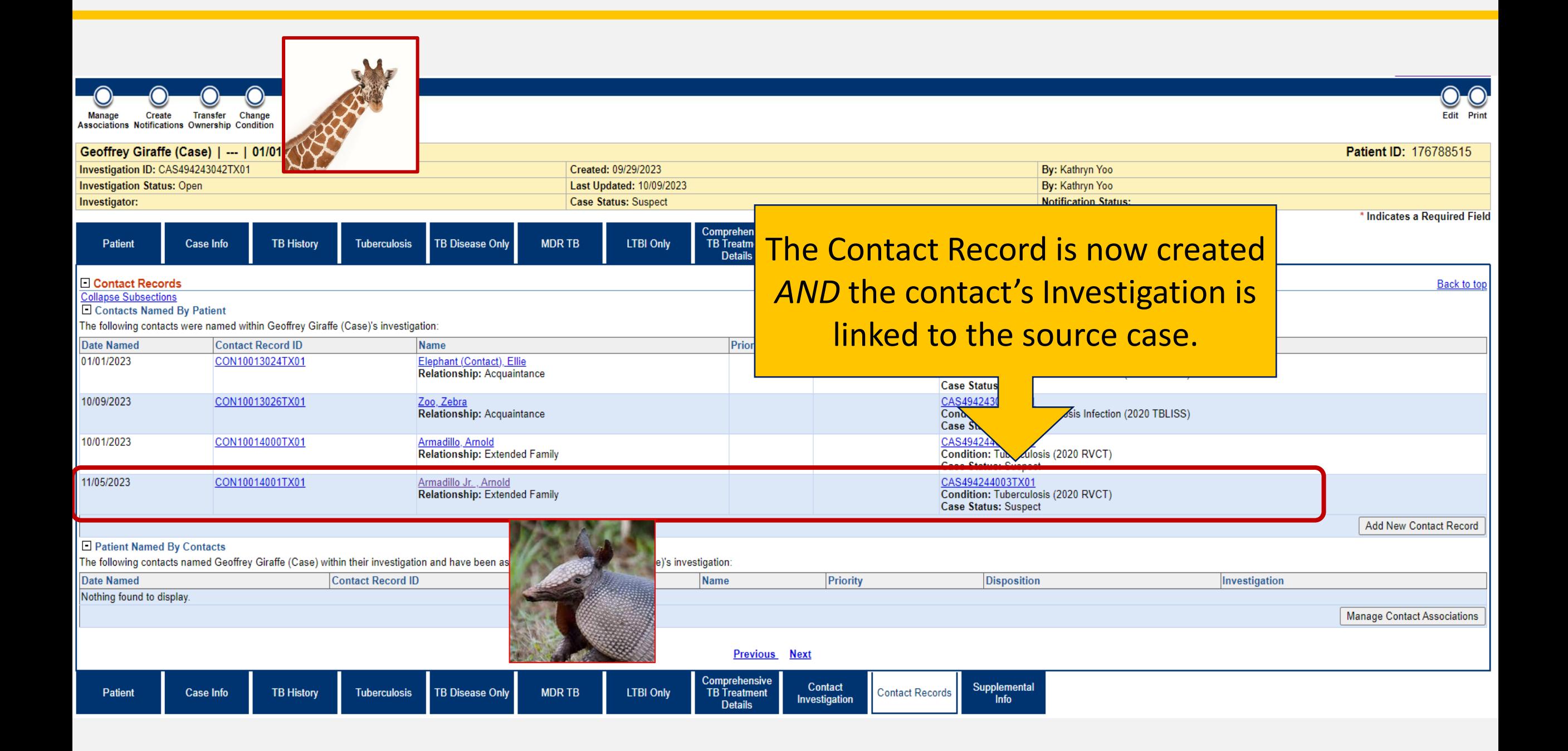

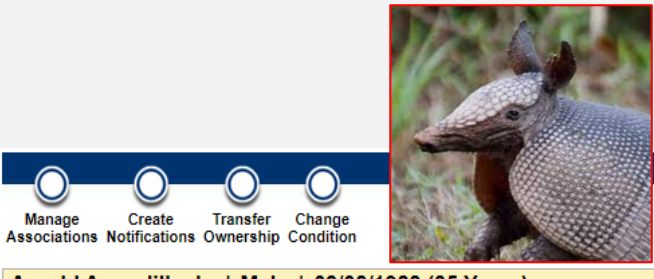

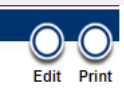

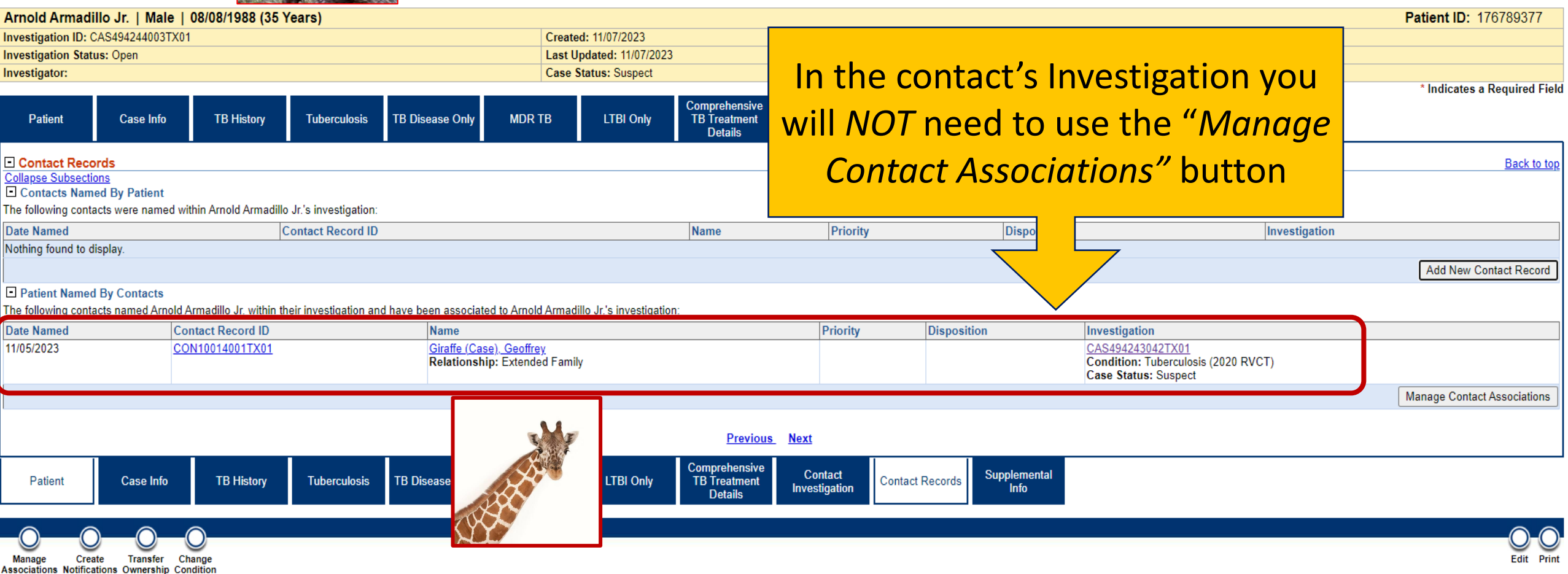

### **Demonstration**

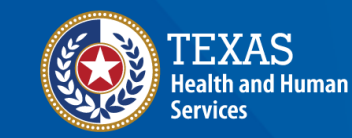

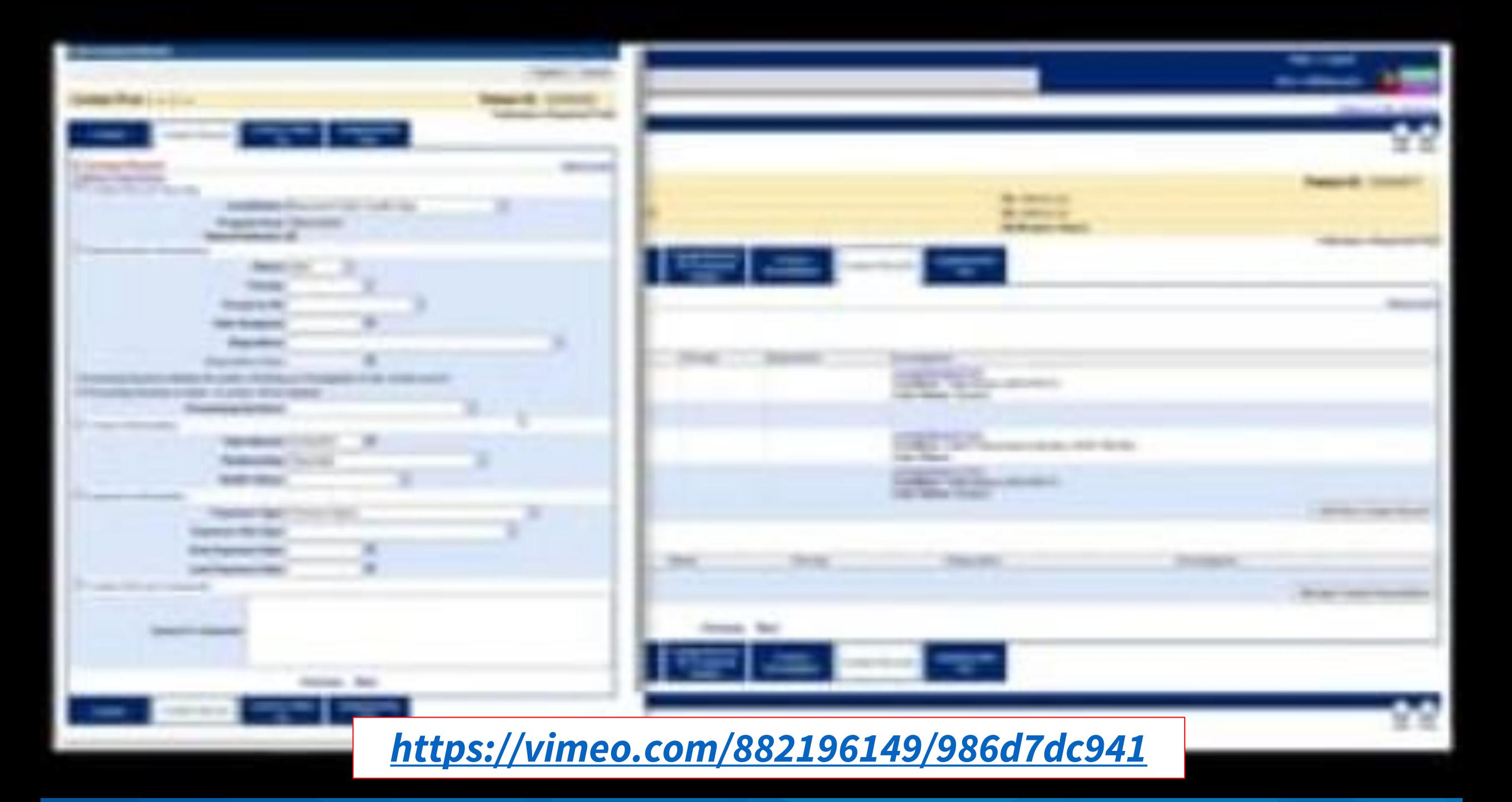

## **Your Time to Try!**

### **Navigating NEDSS**

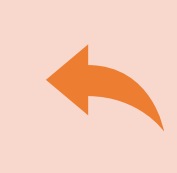

**Do not use the back button from your internet browser.** Records may become corrupted, and these errors are not easily resolved. If you accidently use the back button, return to the home page and start again.

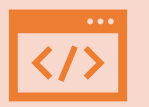

**Use Microsoft Edge**. It is the browser to use when accessing NEDSS.

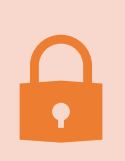

**Avoid opening multiple tabs of NBS**. If you have more than one open in a browser to edit information, it can cause data corruption issues. If you must have multiple open, use different browsers.

### **Exercise 14**

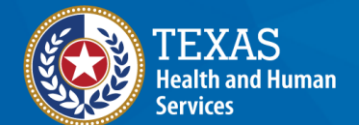

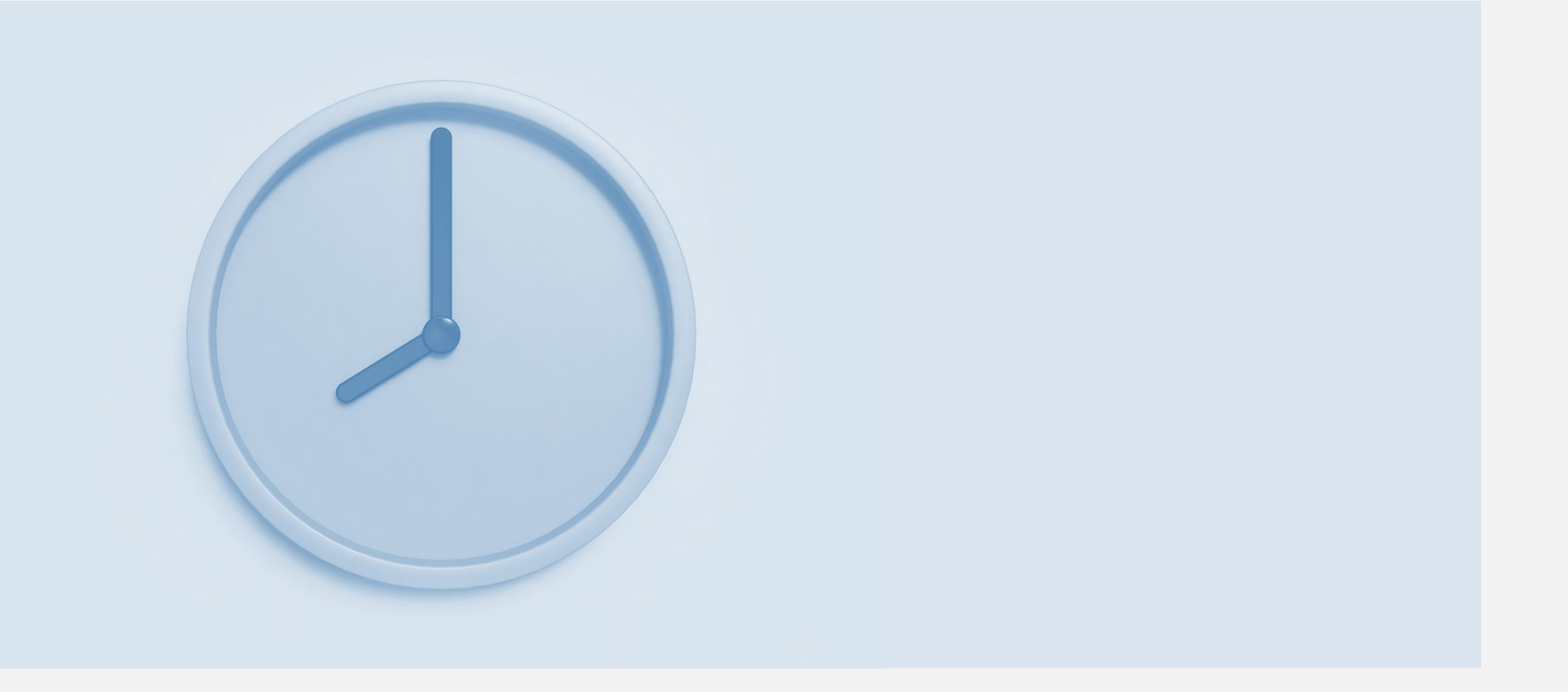

## **End of Module 10**